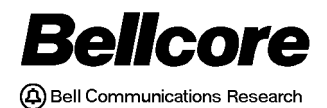

BELLCORE PRACTICE BR 759–200–002 ISSUE 5, MAY 1998 RELEASE 7.2

# **TDIS TIRKS® Detailed Regulatory Process Interface System**

# **TDIS Circuit Equipment Study (TDIS-CES) Installation and Operations Guide**

**BELLCORE CONFIDENTIAL — RESTRICTED ACCESS**

This document and the confidential information it contains shall be distributed, routed or made available solely to authorized persons having a need to know within Bellcore, except with written permission of Bellcore.

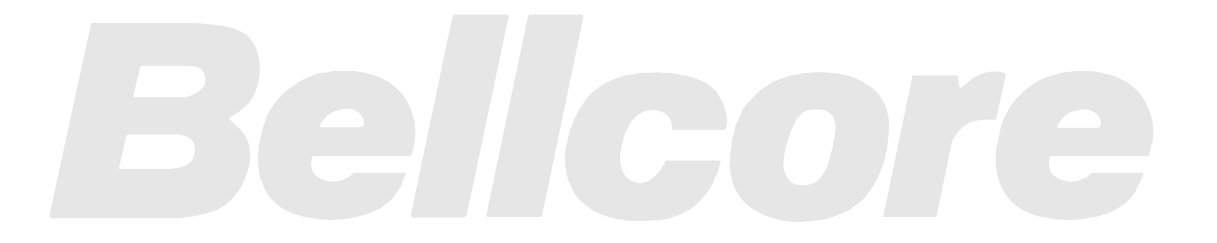

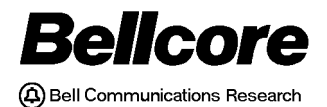

## **BELLCORE DOCUMENTATION PRODUCTION AND CONTROL NOTICE OF DOCUMENTATION UPDATE**

Project Name \_\_\_\_\_\_\_\_\_\_\_\_\_\_\_\_\_\_\_\_\_\_\_\_\_\_\_\_\_\_\_\_\_\_\_\_\_\_\_\_\_\_\_\_\_\_\_\_\_\_\_\_\_\_\_\_\_\_\_\_\_\_\_\_\_\_\_\_\_\_\_\_\_

Type of Update

- ( ) Initial Release of New Document
- ( ) Maintenance Release to Existing Document

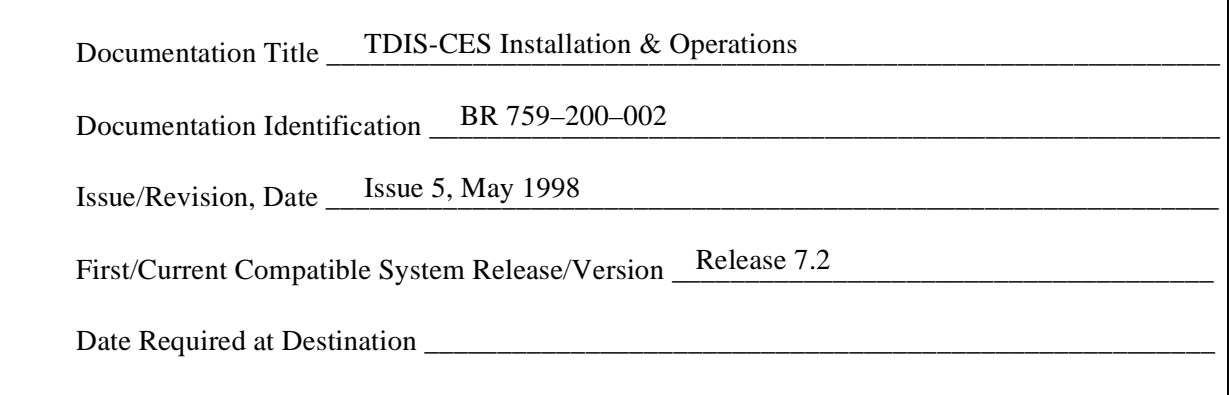

Reason For Update/Comments; Associated MRs:

Supervisor Initials/Date

Originator Initials/Date

Project Approval Date

**BELLCORE CONFIDENTIAL — RESTRICTED ACCESS See confidentiality restrictions on title page.**

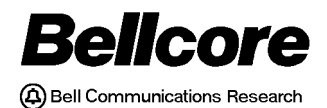

BELLCORE PRACTICE BR 759–200–002 ISSUE 5, MAY 1998 RELEASE 7.2

# **TDIS TIRKS® Detailed Regulatory Process Interface System**

# **TDIS Circuit Equipment Study (TDIS-CES) Installation and Operations Guide**

**BELLCORE CONFIDENTIAL — RESTRICTED ACCESS**

This document and the confidential information it contains shall be distributed, routed or made available solely to authorized persons having a need to know within Bellcore, except with written permission of Bellcore.

**TDIS-CES Installation & Operations BR 759–200–002 Copyright Page Issue 5, May 1998 Release 7.2**

Prepared for Bellcore by:

TDIS Development Team

For further information, please contact: TDIS Hot Line (732) 699-8506

To obtain copies of this document, Regional Company/BCC personnel should contact their company's document coordinator; Bellcore personnel should call (732) 699-5802.

Copyright © 1998 Bellcore.

All rights reserved.

Project funding year: 1998.

## **Trademark Acknowledgements**

LEIS is a trademark of Bellcore

CLASS is a service mark of Bellcore

TIRKS is a registered trademark of Bellcore

COMMON LANGUAGE is a registered trademark and CLEI, CLLI, CLCI and CLFI are trademarks of Bellcore

**TDIS-CES Installation & Operations BR 759–200–002**

**Release 7.2**

**Issue 5, May 1998**

# **TDIS-CES Installation & Operations**

# **Contents Contents**

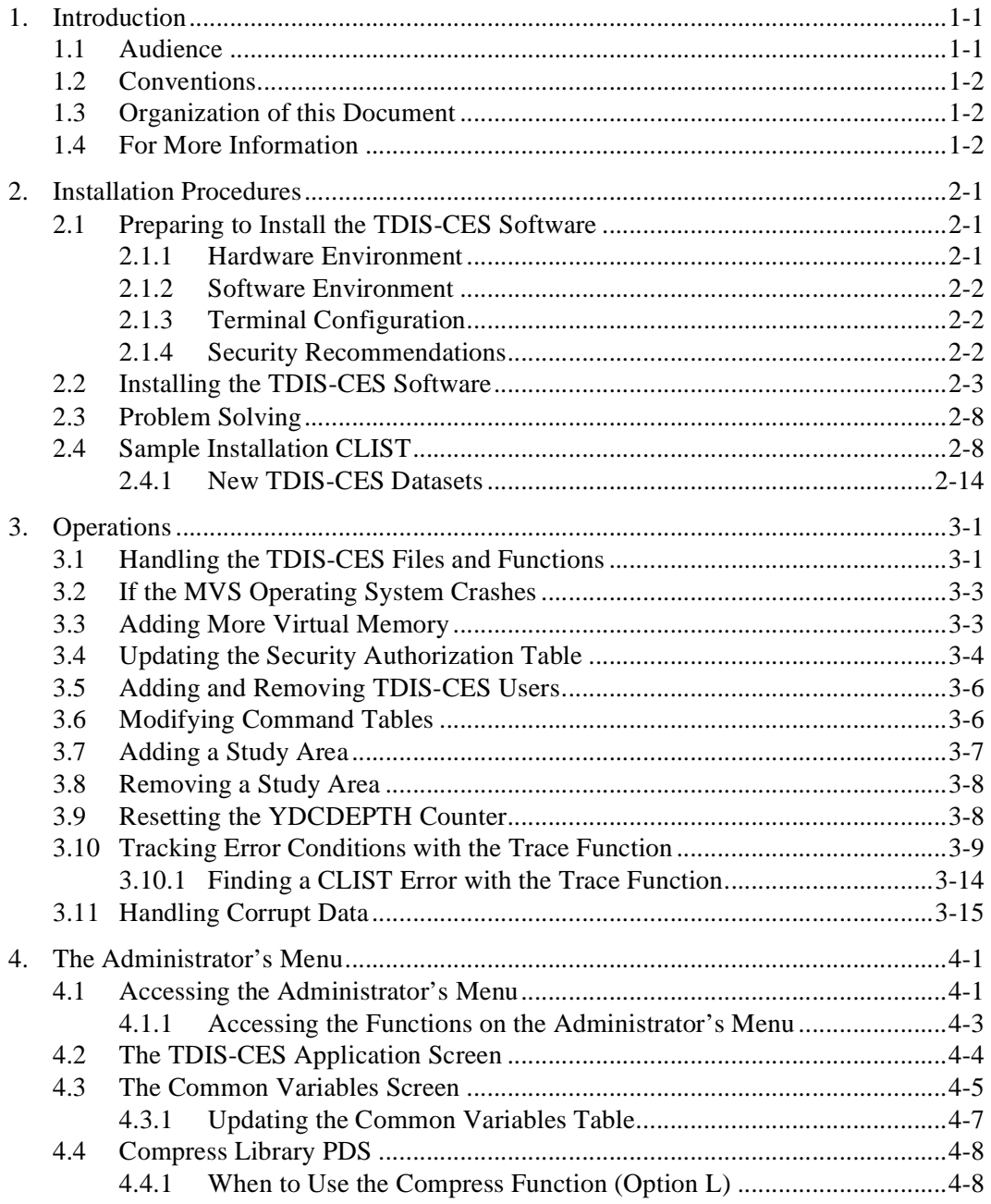

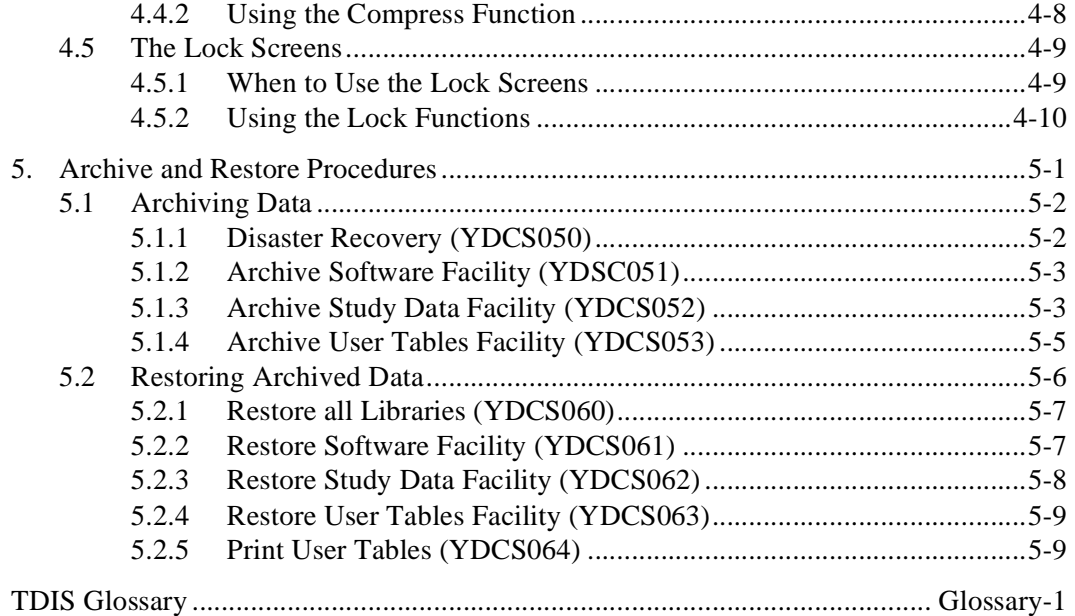

# **List of Figures**

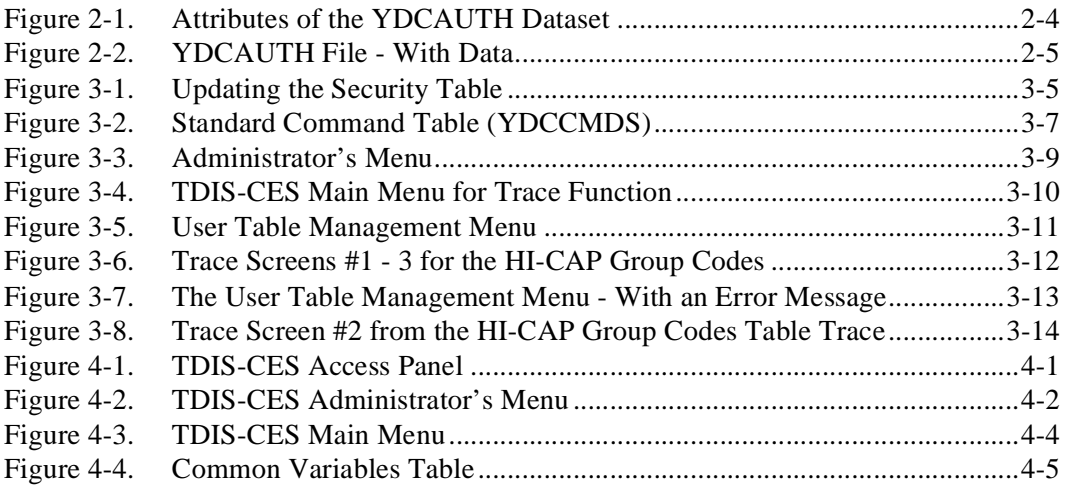

TDIS-CES Installation & Operations **BR 759–200–002**<br>
List of Figures BR 759–200–002<br>
Issue 5, May 1998 **Release 7.2**

**List of Figures Issue 5, May 1998**

# **List of Tables**

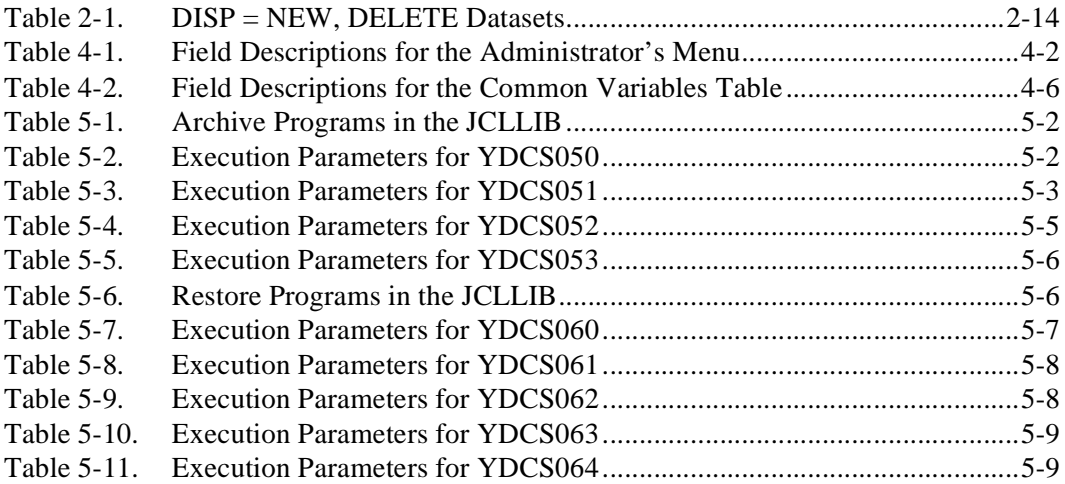

TDIS-CES Installation & Operations **BR 759–200–002**<br>
List of Tables **BR 759–200–002 Release 7.2**

**Issue 5, May 1998** 

# <span id="page-12-0"></span>**1. Introduction**

The purpose of this document is to provide instructions and planning information for the installation, operations, maintenance, and administration of TIRKS®/Detailed Regulatory Process Interface System - Circuit Equipment Study (TDIS-CES), release 7.2 of TDIS.

## **1.1 Audience**

This document is directed toward operations and maintenance personnel and computer center technical support. The following person(s) should follow the procedures in this document:

- **Computer Center Administrator -** The person(s) responsible for the products, libraries, and procedures supported by the computer center. The services of the computer center administrator are oriented toward **all** applications on the system.
- **Application Administrator -** The person(s) who serve as a liaison between the end users and the computer center. The services of the application administrator are oriented toward only selected applications, such as TDIS-CES. The TDIS-CES application administrator is responsible for handling the administrative functions, including the installation, libraries, operations, and administrator's menu. For the purposes of this document, the term *application administrator* is used when referring to the person(s) responsible for all TDIS-CES administrative functions.
- **Administrator -** In some Bellcore Client Companies (BCCs), the work performed by the computer center administrator and the application administrator may overlap. The term "administrator" is used generically to refer to a member of either of the above groups.

The responsibilities of the TDIS-CES application administrator include

- Creating, updating, and securing the TDIS-CES Security Authorization table
- Installing the TDIS-CES software with proper security measures
- Updating and maintaining the functions associated with the Administrator's Menu
- Executing all TDIS-CES functions to test and resolve problems that users encounter
- Upgrading the TDIS-CES software as new releases become available.

This document assumes that the application administrator is proficient in the Multiple Virtual Machine (MVS) operating system; Time Sharing Option (TSO); Interactive System Productivity Facility (ISPF); the ISPF tool, Dialog Manager; Job Control Language (JCL); and Command Lists (CLISTS).

TIRKS is a registered trademark of Bellcore.

## <span id="page-13-0"></span>**1.2 Conventions**

This section explains some of the conventions used throughout this document.

- The terms *you* and *user* are used to refer to different people. In this guide, the term *you* refers to the application administrator; the term *user* refers to any TDIS-CES user.
- For certain procedures, you are instructed to press the ENTER or TAB key to perform a function. If your keyboard does not have an ENTER or TAB key, use the equivalent key. If you program function keys to perform the TDIS-CES commands, you may press the function key rather that typing the command.
- You may enter text, such as the letter of a menu option, in lower-case letters. TDIS-CES automatically converts lower-case letters to upper-case.

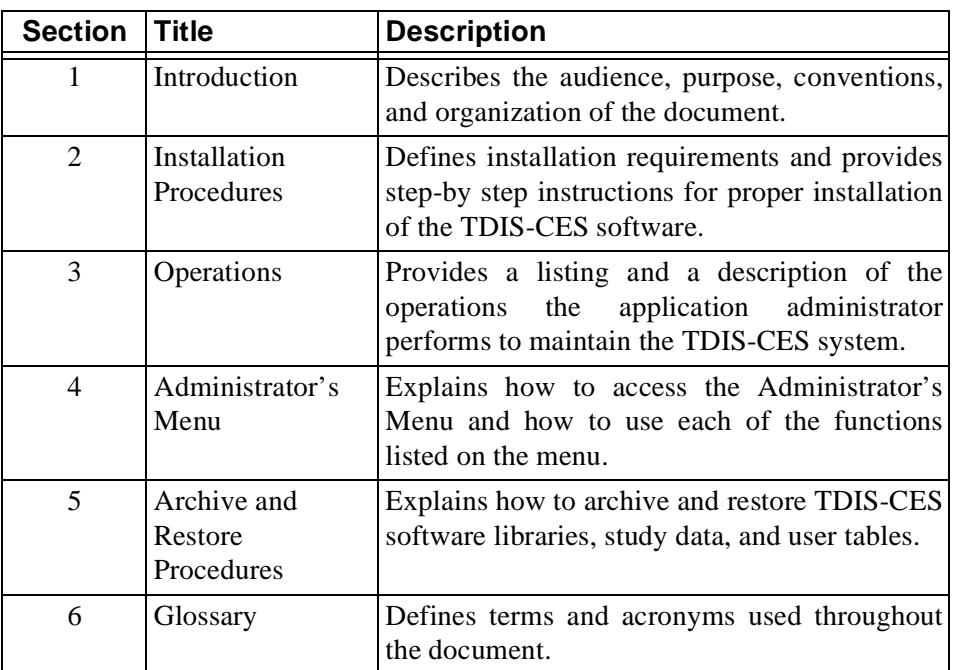

## **1.3 Organization of this Document**

## **1.4 For More Information**

For information on how to use the TDIS-CES system, refer to the *TDIS-CES User Guide* (BR-759-200-002).

A TDIS-CES hotline is available to help resolve installation or procedural problems. The hotline number is (732) 699-8506.

# <span id="page-14-0"></span>**2. Installation Procedures**

Bellcore sends the TDIS-CES software libraries to your location via the MVS NetWork Data Mover (NDM). This section explains how to retrieve and install the TDIS-CES software once you have received these software libraries. Since each Bellcore Client Company (BCC) may set up the TDIS-CES environment differently, this section provides generic guidelines for installing the software. You may customize your environment (within limits) to your preference.

For the TDIS-CES system to function, it is essential that the software is properly installed. Proper installation of the TDIS-CES software provides

- Access to the TDIS-CES Security Authorization table (YDCAUTH)
- Retrieval of usage data from TDIS and investment data from the Division of Revenues Monthly Allocation Process (DRMA)
- Proper "placement" of all software so users can execute a circuit equipment study and you can administer the TDIS-CES system
- The ability to update TDIS-CES tables and correct potential errors.

## **2.1 Preparing to Install the TDIS-CES Software**

Before installation, you must establish certain hardware and software environments and set the correct terminal configuration. These requirements are defined in Subsections 2.1.1 through [2.1.3.](#page-15-0) Section [2.4.1](#page-27-0) describes the security recommendations for the TDIS-CES system.

#### **2.1.1 Hardware Environment**

\_\_\_\_\_\_\_\_\_\_\_\_\_\_\_

To install the TDIS-CES software, you must meet **all** of the following hardware requirements:

- IBM<sup>®</sup> 3085 (or higher) processor (or equivalent)
- At least 160 megabytes of Direct Access Storage Device (DASD)
- At least 3000 megabytes of auxiliary (tape) storage.

IBM is a registered trademark of International Business Machines Corporation.

#### <span id="page-15-0"></span>**2.1.2 Software Environment**

To install the TDIS-CES software, you must meet the standard operating environment (SOE) for **all** of the following software requirements:

- IBM Multiple Virtual System Operating System (MVS/XA)
- IBM Time Sharing Option (TSO)
- Interactive System Productivity Facility (ISPF)
- Run-time libraries for IBM OS-PL/I.

#### **2.1.3 Terminal Configuration**

For the TDIS-CES system to function properly, you must have synchronous communication with the mainframe computer. Common terminal types for the TDIS-CES system are the IBM 3270, 3170, and 3192. You may also access the TDIS-CES system from a personal computer (PC) which dials into a protocol conversion with 3270-like terminal emulation software or uses internal asynchronous/synchronous conversion.

#### **2.1.4 Security Recommendations**

Since MVS does not specify a security package, you must establish the following security controls for all TDIS-CES software libraries and tables:

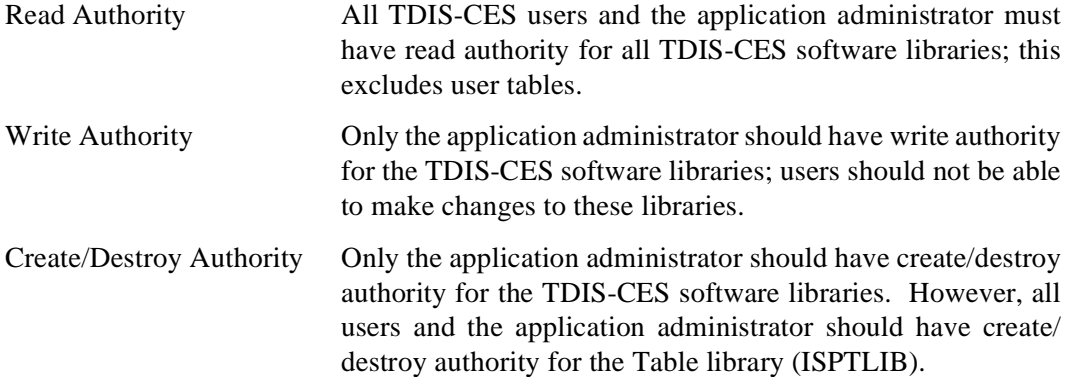

For dataset protection, you may want to disable *edit* and *replace* commands for TDIS-CES users. These commands are disabled by creating limited command tables for each user. See Section [3.6](#page-33-0) for more information on command tables.

For maximum security, users may be issued user IDs specifically for the TDIS-CES application. When these users log on to the MVS system, TDIS-CES is automatically

<span id="page-16-0"></span>invoked. When these users log out of the TDIS-CES system, they are automatically logged off of the MVS system.

## **2.2 Installing the TDIS-CES Software**

Once the hardware, software, and terminal configuration environments are properly established, you are ready to install the TDIS-CES software. This section provides stepby-step instructions for proper TDIS-CES installation. Section 2.4 provides a sample installation CLIST that you may modify or use as a guideline when installing the TDIS-CES software.

#### 1. **Log on to MVS/TSO.**

#### 2. **Invoke ISPF.**

#### 3. **Determine under which high-level node you will install the TDIS-CES software.**

Datasets belonging to the TDIS-CES application must have a high-level prefix that identifies them as part of the application. Dataset names should have the following format:

[high-level-node-1] [.node-2] [.qualifier]

Bellcore ships software libraries with standard qualifier names; however, you must determine the node prefixes.

#### 4. **Spool the TDIS-CES files onto a DASD.**

Bellcore sends the TDIS-CES files to your location via the MVS NDM Service. Retrieve these files with the IEBCOPY command and spool them onto a DASD. Use the following naming convention:

XXXXX**.**YYYYY**.**ZZZZZ

Where  $\text{XXXX} =$  the name of the high-level node (qualifier)  $YYYYY =$  the name of the designated area for the TDIS-CES application  $ZZZZZ=$  the name of the library, as it was allocated at installation (for example, CLIST, TABLES, PANELS).

#### 5. **Create the Security Authorization table.**

**Before** the TDIS-CES software can be accessed, you must create the Security Authorization table (YDCAUTH). The function of the Security Authorization table is to establish the user IDs that can access the TDIS-CES system and to designate the study areas available for each user ID.

The guidelines for the Security Authorization table are listed below:

- <span id="page-17-0"></span>• You must manually create, maintain, and dataset-protect the Security Authorization table **outside** of the TDIS-CES application.
- Set the dataset security (RACF, ACF2, etc.) of the Security Authorization table so that only the application administrator's user ID may modify the table. All TDIS-CES users **must** have read-only access to the Security Authorization table.

#### 6. **To create the security table table (YDCAUTH):**

- a. Select the appropriate method to allow you to create a dataset. The new dataset must have the following attributes:
	- Organization value = physical sequential disk dataset (DSORG (PS))
	- Record format = fixed blocked (RECFM  $(F,B)$ )
	- Logical record length  $(LRECL) = 10$

The attributes for the new dataset are shown in Figure 2-1.

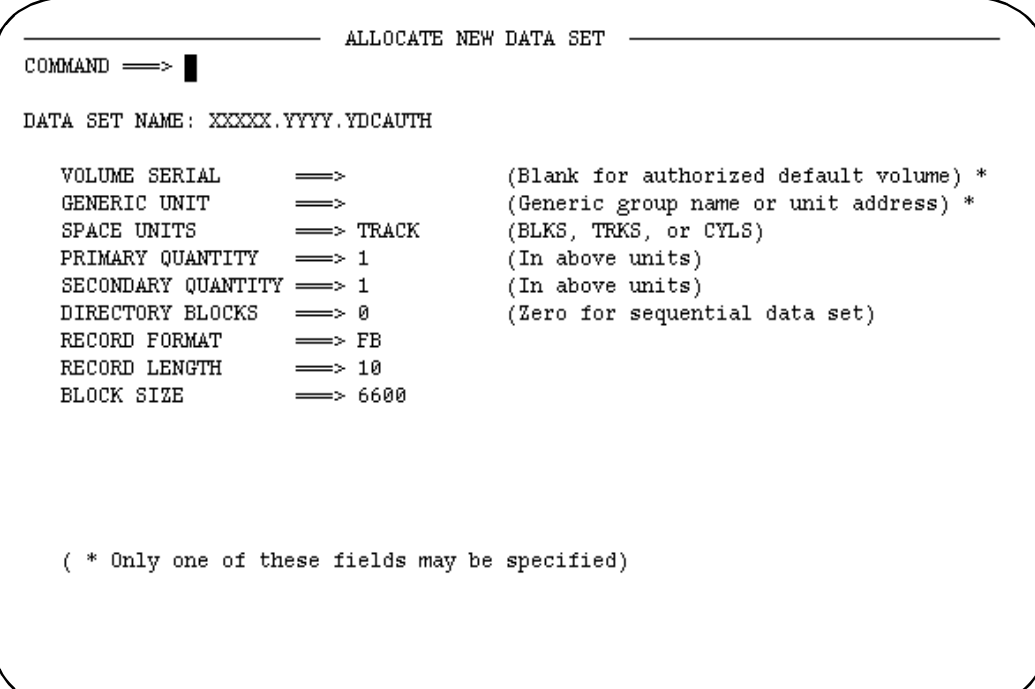

#### **Figure 2-1.** Attributes of the YDCAUTH Dataset

b. Edit the YDCAUTH file. Enter the appropriate user identifications (IDs) and associated study areas in the YDCAUTH dataset. The entries in YDCAUTH dataset must have the following format:

- <span id="page-18-0"></span>— An 8-character MVS/TSO user ID code. The user ID must be alphanumeric, with an initial alphabetic. If the user ID is shorter than 8 characters, pad the remainder of the field with blanks. The user ID must begin in column 1.
- A 2-character authorized study area code. The study area code must consist of 2 alphabetic characters; numeric characters are **never** valid. The study area code must appear in columns 9 and 10.
- The application administrator's user ID must have a study area value of "\*\*". This study area value allows access to the Administrator's Menu, as well as **all** available study areas.
- User IDs with access to more than one study area require separate records for each area.

See Figure 2-2 for an illustration of a populated YDCAUTH dataset. Refer to Section [3.4](#page-31-0) for details on updating the YDCAUTH table.

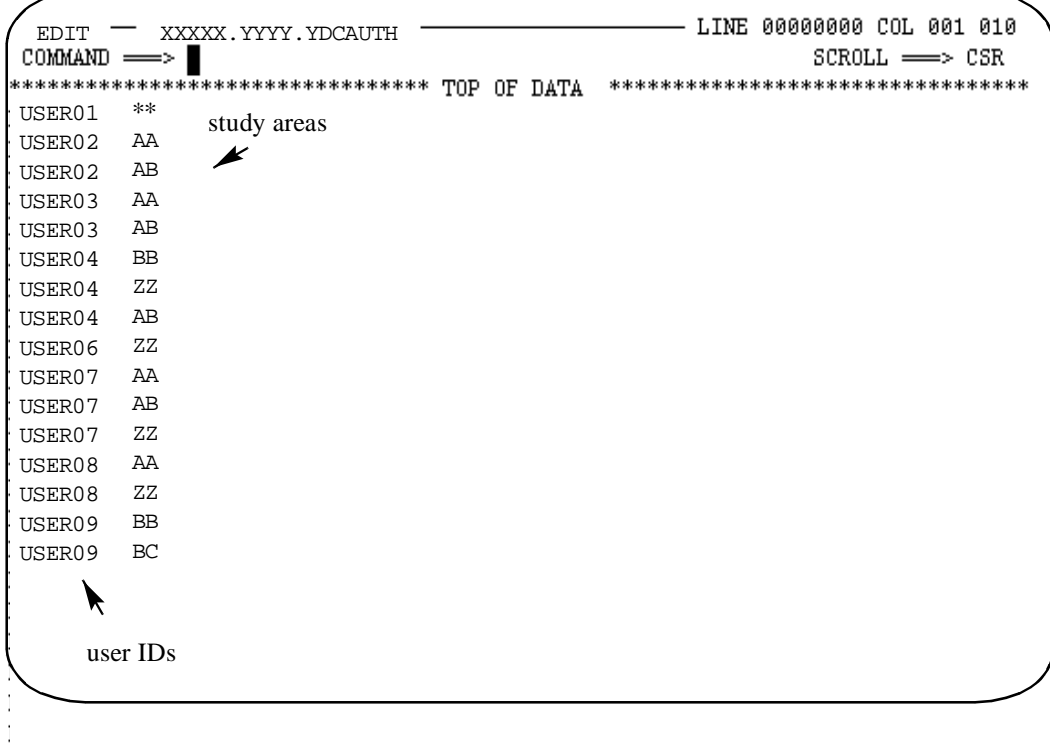

#### **Figure 2-2.** YDCAUTH File - With Data

#### 7. **Create a "dummy" user input table library.**

Create a dummy user input table library for every user, including the application administrator. The naming convention for this library is

USERID.DUMMY.TABLES. The following are the required attributes for the dummy tables:

- $-$  Track = 1
- Organization value = partitioned organization (DSORG (PO))
- Logical Record Length (LRECL) = 80
- $-$  Block size (BLKSIZE) = 6160
- Record format = fixed blocked (RECFM  $(F,B)$ )

#### 8. **Contact the TDIS and DRMA administrators.**

To allow TDIS-CES users to load the necessary TDIS and DRMA data, arrange the connection between TDIS-CES and DRMA and TDIS-CES and TDIS.

On a monthly or as-needed basis, make sure the TDIS and DRMA data are in the appropriate datasets. TDIS procedures YDTS300 and YDTS510 copy the MFACSUM and MEQPSUM files to disk. The naming conventions for the TDIS and DRMA datasets are shown below:

- DRMA data XXXX.CPU.DR08
- TDIS data XXXX.CPU.MFACSUM and XXXX.CPU. MEQPSUM.

#### 9. **Make the required allocations/LIBDEFs.**

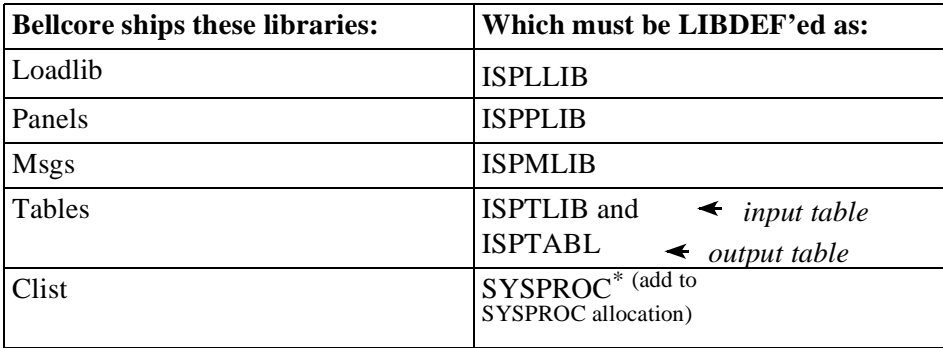

See Step 10. for more information on SYSPROC.

The final allocation that must be made is the Security Authorization table, which must be allocated as **YDCAUTH**. Bellcore does **not** ship the YDCAUTH table; it must be created at your company work site (Step [5](#page-16-0) provided instructions for creating the Security Authorization table).

You must set up a CLIST (or similar function) to perform the above allocations/ LIBDEFs for yourself and all users. All allocations are accessed during each invocation of the TDIS-CES system.

See Section [2.4](#page-21-0) for a generic example of how to allocate the TDIS-CES libraries.

#### 10. **Append the CLIST library with your SYSPROC.**

Bellcore ships a library called *CLIST*, which must be allocated to SYSPROC. You must append this TDIS-CES CLIST library with the existing SYSPROC allocation. Place this CLIST in a high position in the order of concatenation so that any duplicate names are executed from the TDIS-CES libraries.

See Section [2.4](#page-21-0) for an example of how to append the TDIS-CES CLIST library with your SYSPROC. If this procedure is not done correctly, the following message is displayed:

— YDCACC Not Found.

#### 11. **Invoke the main CLIST, YDCACC.**

The main TDIS-CES CLIST is YDCACC. By invoking the YDCACC *CLIST,* the YDCACC *program* will be executed. The TDIS-CES program, YDCACC, validates users' access authority and grants entry into the TDIS-CES system.

Invoke the YDCACC CLIST, which is the entry point into the TDIS-CES system, with the following command:

ISPEXEC SELECT CMD(%YDCACC &YDCDEPTH) NEWAPPL(YDC) PASSLIB

See Section [2.4](#page-21-0) for a generic example of how to invoke YDCACC.

#### 12. **Access the TDIS-CES system.**

Since the Common Variables table has not yet been created, you receive an error message. You may ignore this error message; however, you must immediately proceed to Step 12.

13. Create the Common Variables table.

The Common Variables table is used to store variables applicable to all TDIS-CES users. The Common Variables table **must** be created before users may access the system to perform TDIS-CES functions. Refer to Section 4.1 for directions on how to access the Administrator's Menu to create the Common Variables table.

14. Create the Debugging Tool Generation Data Groups.

The Debugging Tool Process within CES requires certain Generation Data Groups to be created prior to execution of the CES system. A JCLLIB member, YDCSI01, has to be executed for each study area with the CES system in order to create the required Generation Data Group bases.

## <span id="page-21-0"></span>**2.3 Problem Solving**

If you have trouble installing the software, refer to Section 2.4 to see a sample installation CLIST or call the TDIS-CES hotline, (201) 699-8506.

## **2.4 Sample Installation CLIST**

This section provides a sample installation CLIST (Exhibit 2-1) that you may use as a guide when creating your own CLISTS for installation. You may also modify and use this sample installation CLIST at your company site. The YDCALLOC member of the CLIST library contains an electronic copy of Exhibit 2-1.

Although you may install the TDIS-CES libraries and front-end in several ways, certain parts of the installation must be set up exactly as they are in Exhibit 2-1. For functions such as split screen to work properly, duplicate the sections that are preceded with an arrow symbol  $(\Rightarrow)$  and appear in boldface italic type in Exhibit 2-1.

#### **Exhibit 2-1.** Sample Installation CLIST

```
/*** YDCALLOC 8.1 05/13/98 15:35:34 ***/
 /*** COPYRIGHT 1998 BELL COMMUNICATIONS RESEARCH, INC. ***/
PROC 0
    WRITE /************************************************************/
    WRITE /* THIS CLIST IS A MODEL IT IS NOT INTENDED FOR USE IN THE */
   WRITE /* TDIS-CES SYSTEM AS IS. IT MAY BE MODIFIED BASED ON */
   WRITE /* LOCAL COMPANY CONVENTIONS AND USED. \star/ WRITE /************************************************************/
   EXTT
 /* CONTROL MAIN NOPROMPT SYMLIST LIST CONLIST MSG NOFLUSH
    CONTROL MAIN NOPROMPT NOSYMLIST NOLIST NOCONLIST NOMSG NOFLUSH
    /******************************************************************/
    /* THIS CLIST MUST PERFORM THE FOLLOWING STEPS IN ORDER TO */
    /* INVOKE THE TDIS-CES SYSTEM CORRECTLY: */
    /* 1) INCREMENT THE YDCDPTH0 COUNTER */
    /* 2) ADD THE TDIS-CES CLIST LIBRARY TO SYSPROC. (IF NECESSARY) */
    /* 3) LIBDEF TDIS-CES LOAD MODULE LIBRARY AS ISPLLIB. */
    /* 4) LIBDEF TDIS-CES MESSAGE LIBRARY AS ISPMLIB. */
    /* 5) LIBDEF TDIS-CES PANEL LIBRARY AS ISPPLIB. */
    /* 6) LIBDEF TDIS-CES TABLE LIBRARY AS ISPTABL. */
    /* 7) LIBDEF USER AND TDIS-CES TABLE LIBRARIES AS ISPTLIB. */
    /* NOTE: A USER TABLE LIBRARY MUST ALWAYS COME FIRST TO AVOID */
   \gamma* TABLE LOCKOUTS. \gamma /* 8) ALLOCATE TDIS-CES AUTHORIZATION SECURITY TABLE AS YDCAUTH. */
```

```
 /* 9) AFTER THESE STEPS ARE COMPLETED SUCCESSFULLY, INVOKE */
 /* TDIS-CES UTILIZING THE FOLLOWING COMMAND: */
 /* ISPEXEC SELECT CMD(%YDCACC &YDCDEPTH) NEWAPPL(YDC) PASSLIB */
 /* 10) DEALLOCATE YDCAUTH AND REVOKE LIBDEFS FOR TDIS SOFTWARE */
\frac{1}{2} /* 11) DECREMENT THE YDCDPTH0 COUNTER \frac{1}{2}\frac{1}{2} /* 12) RESTORE SYSPROC.
 /******************************************************************/
 /******************************************************************/
 /******************************************************************/
/* THE FOLLOWING IS AN EXAMPLE OF HOW TO ALLOW USERS TO CHOOSE
 /* BETWEEN A TEST TABLE LIBRARY AND A PRODUCTION TABLE LIBRARY. */
 /* IF A TEST TABLE LIBRARY IS NOT NECESSARY, THEN JUST LIBDEF THE*/
 /* PRODUCTION TABLE LIBRARY. THIS EXAMPLE CAN BE TAILORED MANY */
 /* WAYS TO MEET A COMPANY'S NEEDS. FOR EXAMPLE, THE USER CAN */
 /* CHOOSE BETWEEN TWO DISTINCT ENVIRONMENTS, A TEST ENVIRONMENT */
 /* WITH TEST TABLES AND SOFTWARE (I.E NEW RELEASES) AND A */
 /* PRODUCTION ENVIRONMENT. */
 /******************************************************************/
 /******************************************************************/
 /******************************************************************/
 /* KEEP TRACK OF THE NUMBER OF INVOCATIONS OF TDIS-CES. */
 /******************************************************************/
 ISPEXEC VGET YDCDPTH0 PROFILE
 SET YDCDPTH0 = &YDCDPTH0 + 1
 IF &YDCDPTH0 < 1 +
 THEN DO
   WRITE
  WRITE THE NESTING LEVEL COUNTER IS IN ERROR (VAL = &YDCDPTH0).
   WRITE LEAVE TDIS-CES AND EXECUTE 'YDCDEPTH' CMD TO CORRECT, THEN
   WRITE TRY AGAIN. IF PROBLEM RECURS, CONTACT YOUR ADMINISTRATOR.
   WRITE
   EXIT
 END
 ISPEXEC VPUT YDCDPTH0 PROFILE
 /******************************************************************/
 /* CHECK TDIS-CES DEPTH LEVEL. IF FIRST INVOCATION, ADD TDIS-CES*/
 /* CLIST LIBRARY TO SYSPROC, OTHERWISE LEAVE SYSPROC AS IS. */
 /******************************************************************/
IF \&YDCDPTH0 = 1 + THEN DO
 SET \ YDCSP = \& STR( ) /***************************************************************/
   /* DETERMINE WHICH DATASETS ARE CURRENTLY ALLOCATED TO SYSPROC */
   /* AND STORE THEM IN VARIABLE YDCPROC, THEN REBUILD SYSPROC */
```

```
\frac{*}{*} with these datasets and the TDIS-CES CLIST LIBRARY. \frac{*}{*} /***************************************************************/
   SET SYSOUTTRAP = 200
   LISTA ST
  SET X = 2 DO WHILE &X <= &SYSOUTLINE
      SET YDCFILE = &&SYSOUTLINE&X
      IF &SUBSTR(1:9,&STR(&YDCFILE )) = &STR( SYSPROC) +
      THEN DO
         SET YDCSP = '&&SYSOUTLINE&EVAL(&X-1)'
         DO WHILE &X+2 <= &SYSOUTLINE
           SET X = \&X + 2 SET YDCDSN = &&SYSOUTLINE&X
           IF \&SUBSTR(3:9, \&STR(\&YDCDSN )) = \&STR() +
          THEN SET YDCSP = &YDCSP, '&&SYSOUTLINE&EVAL(&X-1)'
            ELSE SET X = &SYSOUTLINE+1
         END
      END
     ELSE SET X = \&X+1 END
   SET SYSOUTTRAP = 0
   /***************************************************************/
   /* IF NO DATASETS WERE FOUND FOR SYSPROC, TERMINATE CLIST. */
   /***************************************************************/
  IF \&YDCSP = \&STR() + THEN DO
     SET YDCDPTH0 = 0
      ISPEXEC VPUT YDCDPTH0 PROFILE
      WRITE SYSPROC ALLOCATION CAN NOT BE FOUND !
     EXIT
   END
   SET YDCPROC = &YDCSP
   ISPEXEC VPUT YDCPROC PROFILE
   ALLOC DD(SYSPROC) DSN(&YDCPROC 'YDCS.CES.CLIST') SHR REUSE
   /***************************************************************/
   /* IF THE NEW SYSPROC COULD NOT BE BUILT, TERMINATE CLIST. */
   /***************************************************************/
  IF &LASTCC a = 0 + THEN DO
      WRITE ERROR ENCOUNTERED WHILE ATTEMPTING TO ALLOCATE SYSPROC !
      GOTO X7
   END
 END
 /******************************************************************/
```

```
 /* DETERMINE WHICH LOGICAL SCREEN THIS IS, AND THE LEVEL WITHIN IT*/
 /******************************************************************/
 ISPEXEC VGET ZSCREEN SHARED
 ISPEXEC VGET YDCDPTH&ZSCREEN PROFILE
 SET LEVELCTR = &&YDCDPTH&ZSCREEN
 SET LEVELCTR = &LEVELCTR + 1
 IF &LEVELCTR > 9 +
 THEN DO
   WRITE MAX. DEPTH OF 9 LEVELS EXCEEDED IN LOGICAL SCREEN &ZSCREEN
    SET YDCDPTH0 = &YDCDPTH0 - 1
   ISPEXEC VPUT YDCDPTH0 PROFILE
   EXIT
 END
 SET YDCDPTH&ZSCREEN = &LEVELCTR
 ISPEXEC VPUT YDCDPTH&ZSCREEN PROFILE
 SET YDCDEPTH = &STR(&ZSCREEN)&LEVELCTR
 /******************************************************************/
 /* LIBDEF THE TDIS-CES LOAD LIBRARY AS ISPLLIB. */
 /******************************************************************/
 ISPEXEC LIBDEF ISPLLIB DATASET ID('YDCS.CES.LOADLIB')
IF &LASTCC a = 0 + THEN DO
   WRITE LIBDEF FOR LOAD LIBRARY (ISPLLIB) FAILED !
   GOTO X6
 END
 /******************************************************************/
 /* LIBDEF THE TDIS-CES MESSAGE LIBRARY AS ISPMLIB. */
 /******************************************************************/
 ISPEXEC LIBDEF ISPMLIB DATASET ID('YDCS.CES.MSGS')
 IF &LASTCC ª= 0 +
 THEN DO
    WRITE LIBDEF FOR MESSAGE LIBRARY (ISPMLIB) FAILED !
   GOTO X5
END
 /******************************************************************/
 /* LIBDEF THE TDIS-CES PANEL LIBRARY AS ISPPLIB. */
 /******************************************************************/
 ISPEXEC LIBDEF ISPPLIB DATASET ID('YDCS.CES.PANELS')
IF &LASTCC a = 0 + THEN DO
   WRITE LIBDEF FOR PANEL LIBRARY (ISPPLIB) FAILED !
   GOTO X4
 END
 /******************************************************************/
```

```
 /* DETERMINE WHETHER TO USE THE TEST OR PRODUCTION TABLE LIBRARY. */
 /******************************************************************/
 WRITENR ENTER TABLE LIBRARY OPTION (TEST/PROD) ==>
 READ &MODE
 IF &MODE ª= PROD THEN SET MODE = TEST
 /******************************************************************/
 /* LIBDEF THE TDIS-CES TABLE OUTPUT LIBRARY AS ISPTABL. */
 /******************************************************************/
 IF &MODE = PROD +
 THEN ISPEXEC LIBDEF ISPTABL DATASET ID('YDCS.CES.TABLES')
 ELSE ISPEXEC LIBDEF ISPTABL DATASET ID('YDCS.CESTEST.TABLES')
IF &LASTCC a = 0 + THEN DO
    WRITE LIBDEF FOR &MODE TABLE OUTPUT LIBRARY (ISPTABL) FAILED !
   GOTO X3
 END
 /******************************************************************/
 /* LIBDEF THE TDIS-CES TABLE INPUT LIBRARY AS ISPTLIB. */
 /* NOTE: A USER DUMMY TABLE LIBRARY MUST ALWAYS BE THE FIRST */
/* INPUT TABLE LIBRARY FOR LOCKING PURPOSES. \overline{a} */
 /******************************************************************/
 IF &MODE = PROD +
 THEN ISPEXEC LIBDEF ISPTLIB DATASET ID('&SYSUID..DUMMY.TABLES', +
                                        'YDCS.CES.TABLES')
 ELSE ISPEXEC LIBDEF ISPTLIB DATASET ID('&SYSUID..DUMMY.TABLES', +
                                        'YDCS.CESTEST.TABLES')
IF &LASTCC a = 0 + THEN DO
    WRITE LIBDEF FOR &MODE TABLE INPUT LIBRARY (ISPTLIB) FAILED !
   GOTO X2
END
 /******************************************************************/
 /* ALLOCATE THE TDIS-CES AUTHORIZATION SECURITY TABLE AS YDCAUTH. */
 /******************************************************************/
 ALLOC DD(YDCAUTH) DSN('YDCS.CES.YDCAUTH') SHR REUSE
IF &LASTCC a = 0 + THEN DO
  WRITE ALLOCATION OF AUTHORIZATION SECURITY TABLE (YDCAUTH) FAILED!
  GOTO X1
 END
 /******************************************************************/
 /* INVOKE THE TDIS-CES SYSTEM USING CMD(%YDCACC) AND NEWAPPL(YDC).*/
 /******************************************************************/
 ISPEXEC SELECT CMD(%YDCACC &YDCDEPTH) NEWAPPL(YDC) PASSLIB
```

```
 /******************************************************************/
     /* FREE THE TDIS-CES AUTHORIZATION SECURITY TABLE (YDCAUTH). */
     /******************************************************************/
X1: FREE DD(YDCAUTH)
     /******************************************************************/
     /* REVOKE THE LIBDEFS ISSUED FOR THE TDIS SOFTWARE LIBRARIES. */
     /******************************************************************/
X2: ISPEXEC LIBDEF ISPTLIB DATASET ID()
     IF &LASTCC ª= 0 THEN WRITE CANCEL OF LIBDEF FOR ISPTLIB FAILED !
X3: ISPEXEC LIBDEF ISPTABL DATASET ID()
     IF &LASTCC ª= 0 THEN WRITE CANCEL OF LIBDEF FOR ISPTABL FAILED !
X4: ISPEXEC LIBDEF ISPPLIB DATASET ID()
     IF &LASTCC ª= 0 THEN WRITE CANCEL OF LIBDEF FOR ISPPLIB FAILED !
X5: ISPEXEC LIBDEF ISPMLIB DATASET ID()
     IF &LASTCC ª= 0 THEN WRITE CANCEL OF LIBDEF FOR ISPMLIB FAILED !
X6: ISPEXEC LIBDEF ISPLLIB DATASET ID()
     IF &LASTCC ª= 0 THEN WRITE CANCEL OF LIBDEF FOR ISPLLIB FAILED !
     /******************************************************************/
     /* REMOVE TDIS-CES CLIST LIBRARY FROM SYSPROC (RESTORE SYSPROC) */
     /******************************************************************/
X7: ISPEXEC VGET YDCDPTH0 PROFILE
    SET YDCDPTH0 = \alphaYDCDPTH0 - 1 ISPEXEC VPUT YDCDPTH0 PROFILE
    IF \&YDCDPTH0 = 0 + THEN DO
        ISPEXEC VGET YDCPROC PROFILE
        ALLOC DD(SYSPROC) DSN(&YDCPROC) SHR REUSE
     END
     ISPEXEC VGET ZSCREEN SHARED
     ISPEXEC VGET YDCDPTH&ZSCREEN PROFILE
     SET LEVELCTR = &&YDCDPTH&ZSCREEN
     SET LEVELCTR = &LEVELCTR - 1
     SET YDCDPTH&ZSCREEN = &LEVELCTR
     ISPEXEC VPUT YDCDPTH&ZSCREEN PROFILE
```
END

#### <span id="page-27-0"></span>**2.4.1 New TDIS-CES Datasets**

The following temporary datasets are dynamically created with a disposition of *new* (DISP = NEW, DELETE). These datasets are also dynamically deleted. The following list provides the DDNAMES allocated. These datasets are created with system-generated dataset names.

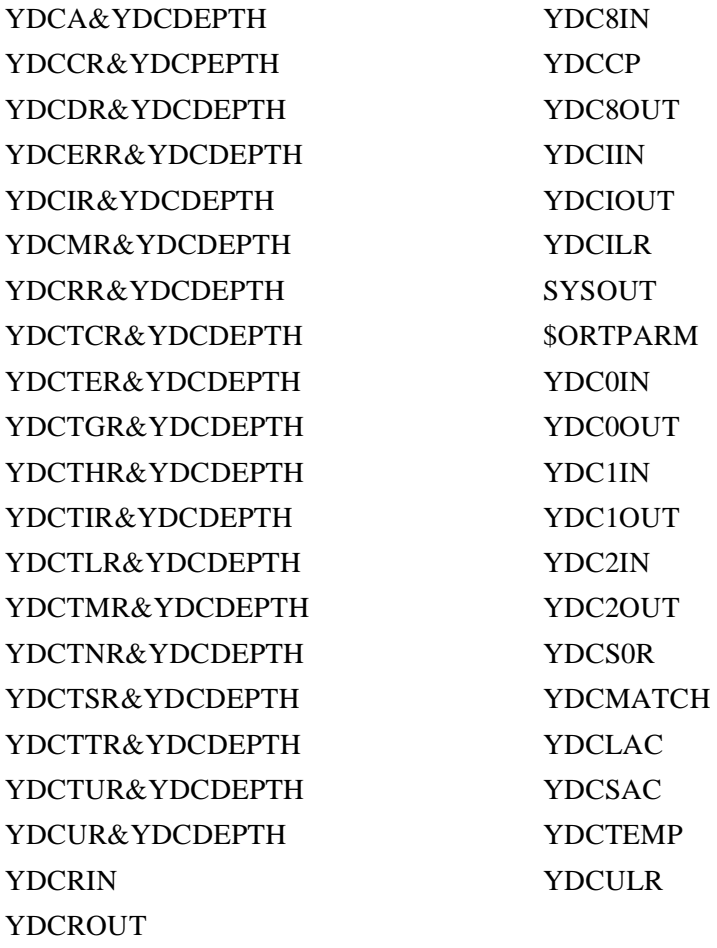

## **Table 2-1. DISP = NEW, DELETE Datasets**

The YDCDEPTH variable can contain values of 11 through 19, 21 through 29, 31 through 39, and 41 through 49. These values allow you to use split-screen mode to create four screens; each screen may contain up to 9 invocations of TDIS-CES.

# <span id="page-28-0"></span>**3. Operations**

To maintain the TDIS-CES system properly, you must be aware of the standard system operations. This section includes guidelines for the following operations:

- Handling the TDIS-CES system files and functions
- Restoring the TDIS-CES system when the MVS operating system crashes
- Adding more virtual memory
- Updating the Security Authorization table
- Allowing and denying access to the TDIS-CES system
- Modifying command tables for specific users
- Adding a study area
- Removing a study area
- Resetting the YDCDEPTH counter
- Using the Trace function.

#### **3.1 Handling the TDIS-CES Files and Functions**

To properly maintain the TDIS-CES system, it is important for you to be familiar with the ISPF environment and its tools, as well as the TDIS-CES structure. The following list provides some helpful guidelines for handling TDIS-CES files and functions.

• Be aware of the naming conventions of your TDIS-CES libraries. These files are stored under a specific, high-level node; the library names should have standard prefixes. The following is an example of the naming convention for TDIS-CES libraries:

#### XXXXX**.**YYYYY**.**ZZZZZ

• Where  $XXXXX =$  the name of the high-level node (qualifier)

YYYYY = the name of the designated area for the TDIS-CES application

- $ZZZZZ=$  the name of the library, as it was allocated at installation (for example, CLIST, TABLES, PANELS).
- Be aware of the naming conventions of the DRMA and TDIS datasets. The following is an example of the naming convention for the DRMA file:

XXXXX.CPU.DR08

- Where  $XXXXX =$  the name of the high-level node (qualifier)  $CPU = the CPU code$ DR08 = the name of the DRMA file.
- The following is an example of the naming conventions for the TDIS files:

XXXXX.CPU.MFACSUM XXXXX.CPU.MEQPSUM

• Where  $XXXX =$  the name of the high-level node (qualifier)  $CPU = the CPU code$  $MFACSUM/MEQPSUM =$  the names of the TDIS files.

• Be aware of the naming conventions of your TDIS-CES members within each library. The following is an example of the naming convention for TDIS-CES members:

#### YDCXXXXX

• Where  $YDC$  = the prefix that has been allotted for all TDIS-CES files

 $XXXX =$  an abbreviation for the function; for example, YDCCOMV is the member that contains the common variable information. The function abbreviation (XXXXX) consists of 2-5 characters.

- Remember that any TSO command may be executed in the *COMMAND ===>* field on the TDIS-CES screens.
- The maximum number of files concurrently allocated if you are in split screen mode  $i<sub>s</sub>$  25.
- To conserve space, compress the TDIS-CES datasets once a week.
- The YDCBRWSE CLIST uses the IEBGENER MVS system utility. To conform to local standards, you may wish to use another system utility in place of IEBGENER.
- You may use any TSO editor to modify the TDIS-CES Security Authorization table (YDCAUTH).

## <span id="page-30-0"></span>**3.2 If the MVS Operating System Crashes**

If the MVS operating system crashes at any point during a circuit equipment study, you must restore the TDIS-CES system to its normal functioning condition **before** users return to work. The following is a list of some likely problems that may need to be resolved after the MVS operating system crashed and was restored:

- 1. Use option **Q** (query locks) on the Administrator's Menu to find out if the Investment and/or Usage tables are locked for the study area that was undergoing an investment or usage load at the time of the crash. If the table(s) are locked, unlock them by using the **I** and **U** options on the Administrator's Menu. See Section 4.5 for directions on using the lock functions on the Administrator's Menu.
- 2. Reset the YDCDEPTH counter to **0**. This procedure is determined by a BCC-specific method. The following are two messages that indicate the YDCDEPTH counter needs to be reset:
	- YDCACC Not Found
	- Cannot allocate YDCACC.
- 3. Instruct users to log out of the TDIS-CES system and ISPF before they rerun the function(s) that were in process at the time of the crash.

## **3.3 Adding More Virtual Memory**

Virtual memory is the "on-line" space that is allotted for each TSO user ID. The recommended space needed for the TDIS-CES system is 3000K. Your space requirements may vary according to company needs.

Since it is possible to need more virtual memory than what is currently available, users (including the application administrator) may adjust the amount of virtual memory allotted to their user ID.

Add more virtual memory when:

- You (or any TDIS-CES user) receive a Region Abend message indicating there is not enough memory to continue processing.
- All TDIS-CES functions fail to execute, resulting in a Region Abend message indicating there is not enough memory to execute a TDIS-CES function.

To add more virtual memory:

- 1. Log on to MVS/TSO.
- 2. On the TSO/E Logon screen, increase the value in the *SIZE ===>* field. **Important:** Adding virtual memory on the TSO/E Logon screen is a common way of adding

<span id="page-31-0"></span>memory. If you choose to set up your logon procedures differently, this affects the procedure for adding more virtual memory.

> **NOTE —** You must always be aware of your machine's virtual memory constraints. You may **not** add more virtual memory than is available on your machine. You will not be permitted to log on if you have specified more virtual memory than the available amount. If you need more memory than what is available, contact the TSO system administrator.

## **3.4 Updating the Security Authorization Table**

The purpose of the Security Authorization table (YDCAUTH) is to govern which TSO user IDs may have access to the TDIS-CES system. Without the administrative capabilities of the Security Authorization table, anyone with a TSO user ID would be able to access the TDIS-CES system.

The Security Authorization table must be updated when:

- A new TSO user ID, requiring access to the TDIS-CES system, is established
- An existing TSO user ID is terminated or should no longer have access to the TDIS-CES system
- A new study area is created and existing user IDs need to access the new area
- An existing study area is deleted
- A user ID needs to access a study area that is not currently authorized for that user ID.
- A user ID should be denied access to a study area that is currently authorized for that user ID.

To update the Security Authorization table:

- 1. Access the ISPF environment.
- 2. Edit the YDCAUTH file. There are several ways to edit this file; choose the method that is most suitable for your needs.
- 3. Update the YDCAUTH file by adding or deleting user IDs and/or study areas.

**NOTE —** Only the TDIS-CES application administrator may update the Security Authorization table.

<span id="page-32-0"></span>See Figure 3.1 and the following text for more information about updating the Security Authorization table.

| EDIT   | XXXXX.YYYY.YDCAUTH |  | LINE 000000000 COL 001 010                                                       |
|--------|--------------------|--|----------------------------------------------------------------------------------|
|        | $COMMAND \implies$ |  | $SCROLL \implies CSR$                                                            |
|        |                    |  | ********************************** TOP OF DATA ********************************* |
| USER01 | $**$               |  |                                                                                  |
| USER02 | ΑA                 |  |                                                                                  |
| USER02 | AB                 |  |                                                                                  |
| USER03 | AA                 |  |                                                                                  |
| USER03 | AB                 |  |                                                                                  |
| USER04 | BB                 |  |                                                                                  |
| USER04 | ZZ                 |  |                                                                                  |
| USER04 | AB                 |  |                                                                                  |
| USER06 | ZZ                 |  |                                                                                  |
| USER07 | ΑA                 |  |                                                                                  |
| USER07 | AB                 |  |                                                                                  |
| USER07 | ZZ                 |  |                                                                                  |
| USER08 | ΑA                 |  |                                                                                  |
| USER08 | ZZ                 |  |                                                                                  |
| USER09 | BB                 |  |                                                                                  |
| USER09 | BC                 |  |                                                                                  |
|        |                    |  |                                                                                  |
|        |                    |  |                                                                                  |
|        |                    |  |                                                                                  |
|        |                    |  |                                                                                  |
|        |                    |  |                                                                                  |

**Figure 3-1.** Updating the Security Table

#### **Examples:**

- If you want to delete study area **ZZ**, you must delete all references to it for the following user IDs: USER04, USER06 USER07, USER08.
- If you want user ID **USER04** to have access only to study areas **BB** and **ZZ**, you must delete the line of the table that says **USER04 AB**.
- If user ID **USER09** should no longer have access to the TDIS-CES system, you must delete all lines of the table that include that user ID.

## <span id="page-33-0"></span>**3.5 Adding and Removing TDIS-CES Users**

Occasionally, users may require or be denied access to the TDIS-CES system. To maintain proper security, it is essential that access or denial to the TDIS-CES system is monitored closely.

To allow a new user access to the TDIS-CES system:

- 1. Make sure that the user has a valid user ID for the MVS and TSO systems with sufficient region allocated. If the user does not have valid MVS and TSO user IDs, instruct him/her to contact the MVS computer center administrator.
- 2. Add the new user ID, with its authorized study areas, to the Security Authorization table (YDCAUTH). See Section [3.4](#page-31-0) for directions on updating the Security Authorization table.
- 3. Set up a command table to monitor the commands available to the user (optional). See Section 3.6 for more information about command tables.

To deny a current user access to the TDIS-CES system:

• Delete all records for the user ID and its authorized study areas from the Security Authorization table (YDCAUTH).

## **3.6 Modifying Command Tables**

TDIS-CES provides a standard command table to enable users to perform the functions needed to operate the system. This command table enables users to

- scroll right
- scroll left
- disable the attention\* command throughout the *entire* TDIS-CES application.

The standard command table (YDCCMDS) for the TDIS-CES system is located in the table library (YDCTLIB). See Figure [3.3](#page-30-0) for an illustration of the standard command table.

Each BCC may restrict access to specified commands (for example, EDIT, SUBMIT) for certain users. If you want to restrict a user's access to certain commands, you must modify the user's ISPF command table. For detailed instructions on modifying command tables, refer to the *ISPF Dialog Management Guide* (SC 34-4112-00, Appendix A).

The term *attention* refers to ending a command in the middle of its execution. Attention performed during an update can destroy a table.

<span id="page-34-0"></span>

 $\begin{array}{lll} \texttt{BROWSE} &\!\! \texttt{--} & \!\! \texttt{XXXX} \texttt{.YYYY} \texttt{.} \texttt{TABLES} (\texttt{YDCCMDS}) \!\!-\! &\!\! \texttt{01.00} &\!\! \texttt{--} \\ \texttt{COMMAND} &\!\! \texttt{--} &\!\! \texttt{--} &\!\! \texttt{--} \end{array}$  $-$  LINE 00000000 COL 001 080  $SCROLL \nightharpoonup > PAGE$ \*\*\*\*\*\*\*\*\*\*\*\*\*\*\* \*\*\*\*\*\*\*\*\*\*\*\*\*\*\*\* TOP OF DATA \*\*\*\*\*\*\*\*\*\*\*\*\*\*\*\*\*\*\*\*\*\*\*\*\*\*\*\*\*\*\*\*\*  $B$  ..... $M$ .. ZCTTRUNC........ ZCTACT ........ ZCTDESC ...........................LEFT ..@..PASSTHRU..SCROLL LEFT.....................RIGHT..@..PASSTHRU..SCROLL RIGHT 

**Figure 3-2.** Standard Command Table (YDCCMDS)

#### **3.7 Adding a Study Area**

At times, you may need to add a new study area to the TDIS-CES system so that users may access the new data.

To add a study area:

- 1. In the Security Authorization table (YDCAUTH), add records for the new study area for the user IDs that should have authorization to access the new study area. A table for the new study area is automatically created during the Load Investment or Load Usage process in the table library; its naming convention is YDCVARxx, where  $xx =$ the code for the new study area.
- 2. Instruct users to execute any TDIS-CES update/change function for the new study area.

## <span id="page-35-0"></span>**3.8 Removing a Study Area**

When a study area is no longer in operation, all references to it throughout the TDIS-CES system should be removed.

To remove a study area:

- 1. Delete all records for the obsolete study area from the Security Authorization table (YDCAUTH).
- 2. Delete all tables in the table library for the obsolete study area. Tables whose last two characters are the obsolete study area should be removed; for example, if you want to delete all of the tables for study area "AB", delete all tables with the last two characters "AB" (YDCBINAB, YDCSBDAB, etc.).

## **3.9 Resetting the YDCDEPTH Counter**

The YDCDEPTH counter enables users to simultaneously access split screen mode and multiple invocations of ISPF and TDIS-CES by managing the allocation and de-allocation of the TDIS-CES CLIST libraries to SYSPROC. The YDCDEPTH counter must be incremented for each invocation of TDIS-CES and decremented when each invocation is terminated. This restores the counter to **0** at the end of each session (all invocations of TDIS-CES).

In case of an MVS crash or time-out, users should be able to reset/erase the YDCDEPTH counter. The following are two messages that indicate the YDCDEPTH counter needs to be reset:

— YDCACC Not Found

— Cannot allocate YDCACC.

You may reset YDCDEPTH in your own YDCDEPTH CLIST, or use the one provided for you in the CLIST library. The following is the sample YDCDEPTH CLIST from the CLIST library:

```
PROC 0
  ISPEXEC VERASE (YDCDPTH0 YDCDPTH1 YDCDPTH2 YDCDPTH3+
                 YDCDPTH4 YDCPROC YDCDEPTH) PROFILE
```
END

## <span id="page-36-0"></span>**3.10 Tracking Error Conditions with the Trace Function**

The Trace function allows you to review the CLISTS that trigger the TDIS-CES functions. By reviewing these CLISTS, you may be able to isolate the cause of certain error conditions. To use the Trace function effectively, you must be knowledgeable about CLISTS and basic MVS programming.

The Trace function is helpful when:

- A user executes any TDIS-CES function and receives an error message indicating that a file allocation failed.
- An attempt to execute a function produces no results or *hangs*
- A CLIST error is encountered
- Any other irregular operating condition occurs.

To use the Trace function:

- 1. Determine which TDIS-CES function is not working properly. **Important:** This example uses the HI-CAP Group Code User Table and study area **OH** as the demonstration for using the Trace function.
- 2. Access the Administrator's Menu (see Figure 3-3). For directions on accessing the Administrator's Menu, see Section [4.](#page-44-0)

```
T/DIS-CES ADMINISTRATOR MENU
OPTION \longrightarrowC T/DIS-CES - Enter T/DIS-CES Application
            V COMM VARS - Update the Common Variable Table
           L LIB COMPR - Compress Library PDS
            Q QUERY LOCK - Determine ID(s) Holding Table Locks
            I INV LOCK - Release Lock on the Investment Table
           U USG LOCK - Release Lock on the Usage Table
           X EXTT
                         - Exit T/DIS-CES Administrative Functions
         Please enter the two character study area code for processing:
               STUDY AREA =>
                                    (Omit for option 'L' or 'V')
                   For CLIST Diagnostics only - TRACE: OFF
DSN to Compress:
(Option 'L' only - Normally TABLE library DSN entered - in quotes)
        Press ENTER to continue, X to exit, or HELP for more information
```
#### **Figure 3-3.** Administrator's Menu

- <span id="page-37-0"></span>3. Enter the code of the function you want to trace in the *OPTION ===>* field and press the TAB key. The option shown in Figure [3-3](#page-36-0) is **C**.
- 4. Enter the study area code for the function you want to trace. **Important:** If the function you want to trace does not require a study area code (such as option **V** - Common Variables Table), do not enter a study area code into this field.
- 5. Type the word **on** on top of the word **OFF**. Press the space bar so the **F** from the word **OFF** disappears.

**NOTE —** The default mode for the Trace option is **OFF**. When the Trace function is activated (switched **ON**), it stays in effect until you return to the Administrator's Menu. Once you return to the Administrator's Menu, the Trace mode automatically returns to the **OFF** position.

6. Press the ENTER key. The screen for the option you chose to trace is displayed. The screen for this example is the TDIS-CES Main Menu (see Figure 3-4).

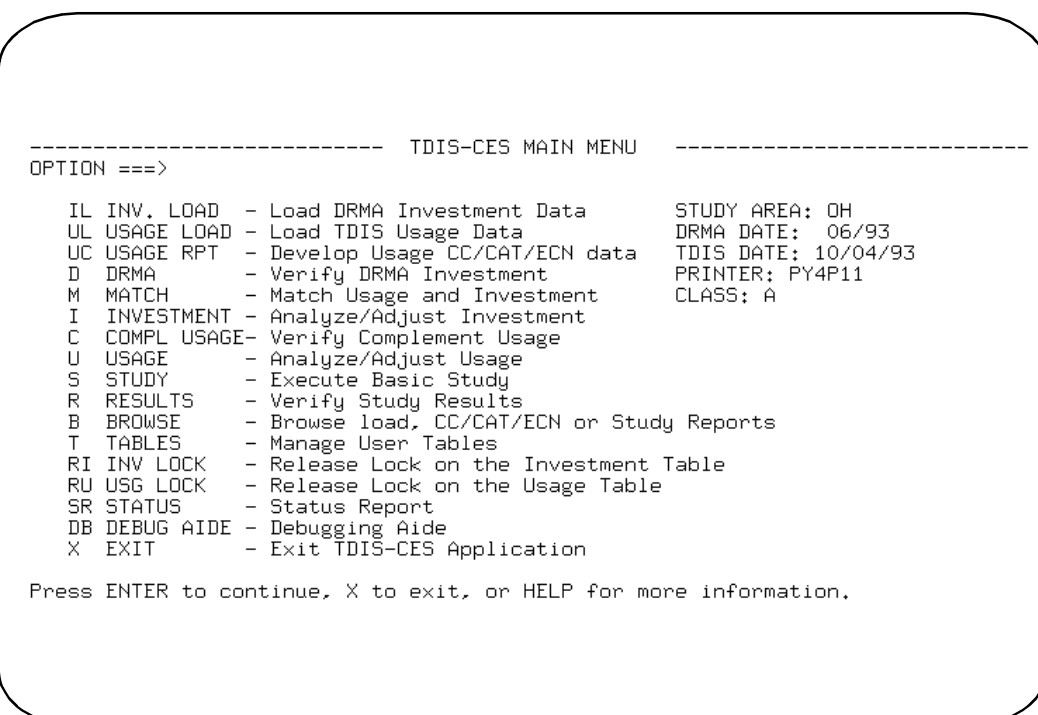

**Figure 3-4.** TDIS-CES Main Menu for Trace Function

7. Enter the code for the TDIS-CES function you want to trace in the  $OPTION = ==$  field and press the ENTER key. The screen for the option you chose <span id="page-38-0"></span>to trace is displayed (see Figure 3-5). The screen for this example is the User Table Management Menu (option **T** on the Main Menu).

| C.<br>Е<br>G.<br>н<br>м<br>Ι.<br>L.<br>м<br>s<br>T –<br>U<br>X EXIT | OPTION $==$ $=$<br>GROUP CODES<br>CLASS CODES<br>NO 800 SPREAD<br>ICAC<br>SELECTED LOC<br>MAPPINGS<br><b>SI INVESTMENT</b><br><b>USAGE</b> | CARRIER SPREAD - Carrier Distribution Table<br>STUDY AREA ECN - Study Area ECN Table<br>- HI-CAP Group Codes Table<br>- HI-CAP Class Code Table<br>- No 800 Spread ECN Table<br>- Inter-Company Administrative Contract Table<br>- Selected Locations Study Table<br>- Location, ECN, FRC Mapping Table<br>SEP CATEGORIES - Class Code to Separations Category Table<br>- Supplemental Investment Table<br>TECH WEIGHTING - Technology Weighting Table<br>- Supplemental Usaqe Tables<br>UM USAGE MAPPINGS - Usage Location, ECN, and TD Mapping Table<br>- Exit TDIS-CES User Tables<br>Press ENTER to continue, X to exit, or HELP for more information. | STUDY AREA: OH<br>06/93<br><b>DRMA DATE:</b><br>TDIS DATE: 10/04/93<br>PRINTER: PY4P11<br>CLASS: A |
|---------------------------------------------------------------------|----------------------------------------------------------------------------------------------------|----------------------------------------------------------------------------------------------------|----------------------------------------------------------------------------------------------------|
|---------------------------------------------------------------------|----------------------------------------------------------------------------------------------------|----------------------------------------------------------------------------------------------------|----------------------------------------------------------------------------------------------------|

**Figure 3-5.** User Table Management Menu

- 8. Enter the code for the option you want to trace. The option for this example is **G** (HI-CAP Group Codes Table).
- 9. Press the ENTER key. The Tracing screens, which contain CLIST code, are displayed (see Figure [3-6](#page-39-0)).

<span id="page-39-0"></span>.<br>7∗ BEGIN CLIST: YDCHGC0  $*$  $EMD$  $\text{EMD}$ ISPEXEC CONTROL ERRORS RETURN ISPEXEC CONTROL ERRORS RETURN ERROR ERROR SET &CC =  $\theta$ SET &CC =  $0$ **ISPEXED** FREE DDNAME (&RPTNME) **ISPE** FREE DDNAME (YDCGP1)  $\rm IF$ FILE YDCGP1 NOT FREED, IS NOT ALLOCATED  $\rm IF$ ISPEXEC VGET (DEST) PROFILE SET  $\operatorname{SET}$ ISPEXEC VGET (DEST) PROFILE FREE ALLOC FILE(&RPTNME) SYSOUT(A) DEST(&DEST) FREE ALLOC FILE(YDCGP1) SYSOUT(A) DEST(XYZ) FILE SYSOUT DATA SET NOT ALLOCATED, DESTINATION UNDEFINED TO SUBSYSTEM  $\mathtt{D0}$ IF &LASTCC ^= 0 THEN IF 12 ^= 0 THEN  $\mathtt{D}0$ **SET**  $_{\rm D0}$  $***$  $D<sub>0</sub>$ SET DDNME =  $DD($  &RPTNME  $)$ SET DDNME =  $DD(YDCGP1)$ SET DSNME =  $&$  STR(SYSOUT(A) DEST(&DEST)) SET DSNME = SYSOUT(A) DEST(XYZ) ISPEXEC SETMSG MSG(YDC008A) ISPEXEC SETMSG MSG(YDC008A) GOTO ENDIT GOTO ENDIT FREE DD (&DDNME &RPTNME) FREE DD(DD(YDCGP1) YDCGP1)<br>INVALID FILE NAME, DD(YDCGP1)  $***$ EXIT  $\ensuremath{\text{EXIT}}$  $***$ 

**Figure 3-6.** Trace Screens #1 - 3 for the HI-CAP Group Codes

<span id="page-40-0"></span>10. Review the CLIST code for possible errors. Press the ENTER key to move from one Trace screen to the next.

Since the function failed, the HI-CAP Group Codes table (option G) is **not** displayed. The system returns to the User Table Management Menu, with an error message in the upper-right corner of the screen (see Figure 3-7).

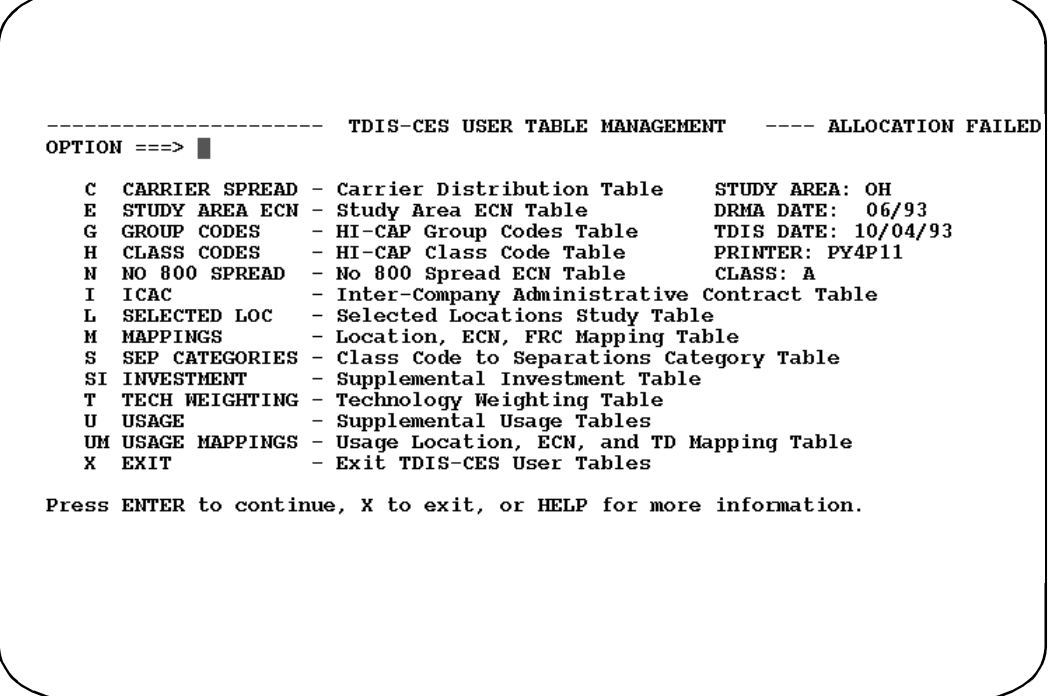

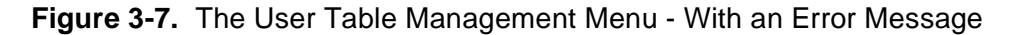

11. Resolve the error(s) you found when using the Trace function. If you did not find any errors, investigate other possible causes of the problem.

> **NOTE —** The trace function remains activated until you return to the Administrator's Menu.

See Section [3.10.1](#page-41-0) for an illustration and example of a CLIST error.

#### <span id="page-41-0"></span>**3.10.1 Finding a CLIST Error with the Trace Function**

The following example illustrates a CLIST error that was detected in the trace of the HI-CAP Group Codes Table (from Section 3.10). Figure 3-8 illustrates a printer allocation problem, which was simple to detect with the Trace function.

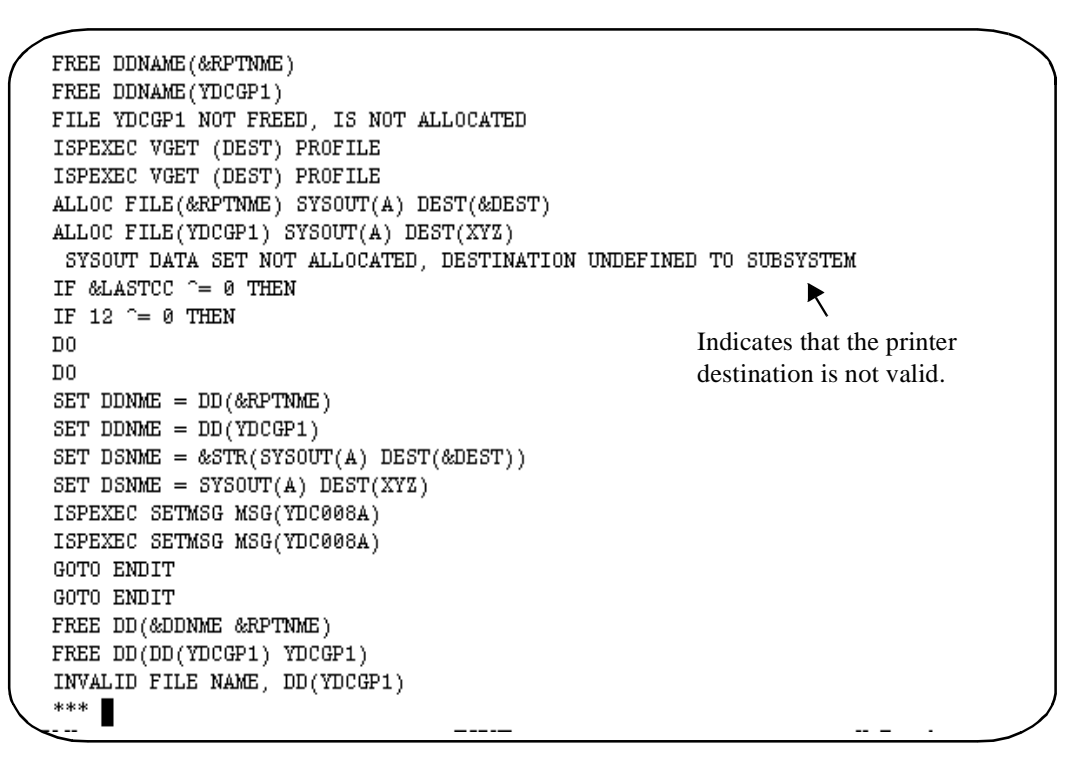

**Figure 3-8.** Trace Screen #2 from the HI-CAP Group Codes Table Trace

To solve the allocation problem illustrated in Figure 3-8, enter a valid printer destination on any of the screens that display that field (for example, TDIS-CES Main Menu).

## <span id="page-42-0"></span>**3.11 Handling Corrupt Data**

On rare occasions, the investment data from DRMA and/or the usage data from TDIS may be corrupt. Since it is impossible to conduct a circuit equipment study with corrupt data, this source information must be reloaded into the TDIS-CES system.

There are many reasons for corrupt data, including an MVS system crash in the middle of a Usage or Investment Load function. The loading of corrupt data may result in one or more of the following conditions:

- After a user executes a load investment or load usage, a TDIS-CES function fails because the required table does not exist.
- After a user executes a Load Investment and/or Load Usage function, he/she notices that the data contains extra characters (such as control characters).
- A required table contains no entries. No data appears when the table is displayed.
- The DRMA or TDIS date is invalid or blank.
- A load investment or load usage fails due to a conversion error (for example, invalid numeric data).

If the Investment Load function produces corrupt data, you should:

- 1. Use the Trace function to check the CLIST that extracts the DRMA investment information. The CLIST should extract the *XXXXX.CP.DR08* file (where XXXXX = high-level node;  $CP = CPU$  site;  $DR08 = file$  that contains DRMA information).
- 2. Check for CLIST errors.
	- If you find CLIST errors, resolve them and go on to Step 3.
	- If you do not find CLIST errors, skip Step 3 and go on to Step 4.
- 3. Instruct the user to execute an Investment Load. If this Investment Load produces proper data, the problem is solved. However, if the investment data is still corrupt, proceed to the next step.
- 4. Contact the DRMA administrator and ask him/her to release a new copy of the *DR08* file.

**CAUTION** — Check with users who are using the DRMA information for the same CPU site. You must coordinate the release of the new DR08 file with all users so that no one receives improper data.

5. When the new copy of the *DR08* file is available, instruct the user to re-execute the Investment Load function. The new *DR08* file will overwrite the existing, corrupt DRMA data.

If the Usage Load function produces corrupt data, you should:

- 1. Use the Trace function to check the CLIST that extracts the TDIS usage information. The CLIST should extract the *XXXXX.CPU.MFACSUM* and the *XXXXX.CPU.MEOPSUM* files (where  $\overline{XXX}X = \text{high-level node}$ ; CPU = process that created the data; MFACSUM and MEQPSUM = files that contain the TDIS information).
- 2. Check for CLIST errors.
	- If you find CLIST errors, resolve them and go on to Step 3.
	- If you do not find CLIST errors, skip Step 3 and go on to Step 4.
- 3. Instruct the user to execute a Usage Load. If this Usage Load produces proper data, the problem is solved. However, if the usage data is still corrupt, proceed to the next step.
- 4. Contact the TDIS administrator and ask him/her to release a new copy of the *MFACSUM* and *MEQPSUM* files for the appropriate CPU.

**CAUTION** — Check with users who are using the TDIS information for the same CPU site. You must coordinate the release of the new MFACSUM and MEQPSUM files with all users so that no one receives improper data.

5. When the new copies of the *MFACSUM* and *MEQPSUM* files are available, instruct the user to re-execute the Usage Load function. The new *MFACSUM* and *MEQPSUM* file(s) will overwrite the existing, corrupt TDIS data.

## <span id="page-44-0"></span>**4. The Administrator's Menu**

As the TDIS-CES application administrator, you are responsible for maintaining the functions associated with the Administrator's Menu. This section includes guidelines for accessing and maintaining the functions associated with the Administrator's Menu to

- Access the TDIS-CES Main Menu
- Create and Update the Common Variables table
- Query the status of Investment and Usage table locks
- Release Investment table lock
- Release Usage table lock
- Exit the TDIS-CES application.

#### **4.1 Accessing the Administrator's Menu**

To access the Administrator's Menu:

1. Access the TDIS-CES Access panel (see Figure 4-1).

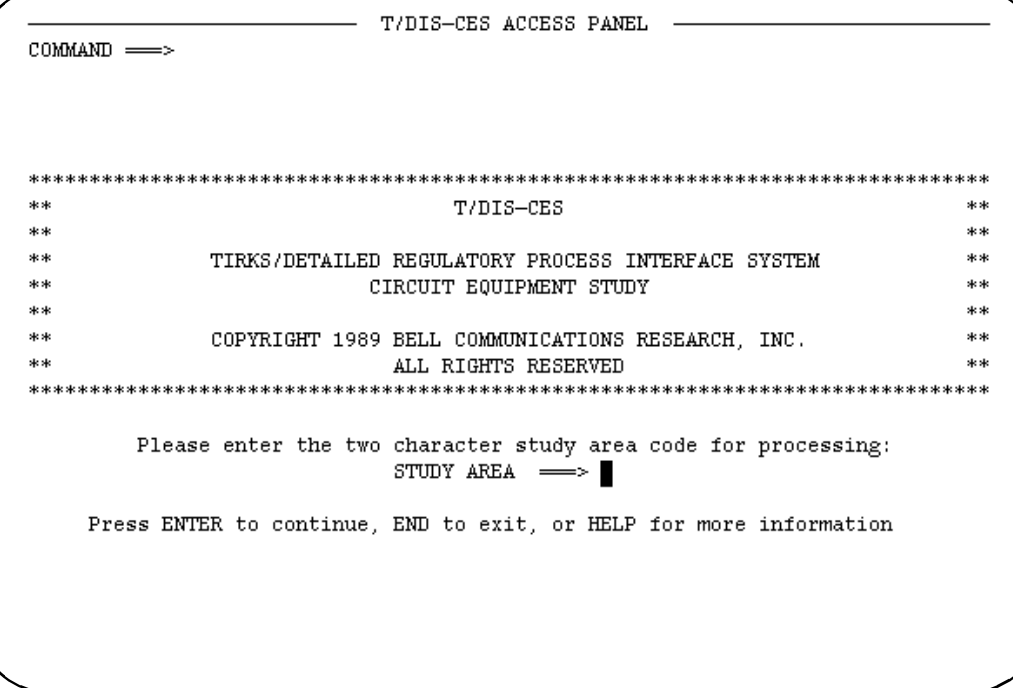

**Figure 4-1.** TDIS-CES Access Panel

- <span id="page-45-0"></span>2. Enter double asterisks (∗∗) in the *STUDY AREA ==>* field.
- 3. Press the ENTER key. If your user ID has the proper security clearance, the Administrator's Menu is displayed (see Figure 4-2).

```
- T/DIS-CES ADMINISTRATOR MENU
OPTION =>
            C T/DIS-CES - Enter T/DIS-CES Application
            V COMM VARS - Update the Common Variable Table
            L LIB COMPR - Compress Library PDS
            0 QUERY LOCK - Determine ID(s) Holding Table Locks
            I INV LOCK - Release Lock on the Investment Table
            U USG LOCK - Release Lock on the Usage Table
            \mathbf X - \mathbf E\mathbf X\mathbf I\mathbf T- Exit T/DIS-CES Administrative Functions
         Please enter the two character study area code for processing:
                                      (Omit for option 'L' or 'V')
               STUDY AREA \impliesFor CLIST Diagnostics only - TRACE: OFF
DSN to Compress:
(Option 'L' only - Normally TABLE library DSN entered - in quotes)
        Press ENTER to continue, X to exit, or HELP for more information
```
#### **Figure 4-2.** TDIS-CES Administrator's Menu

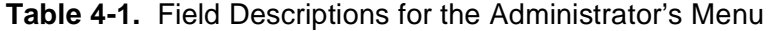

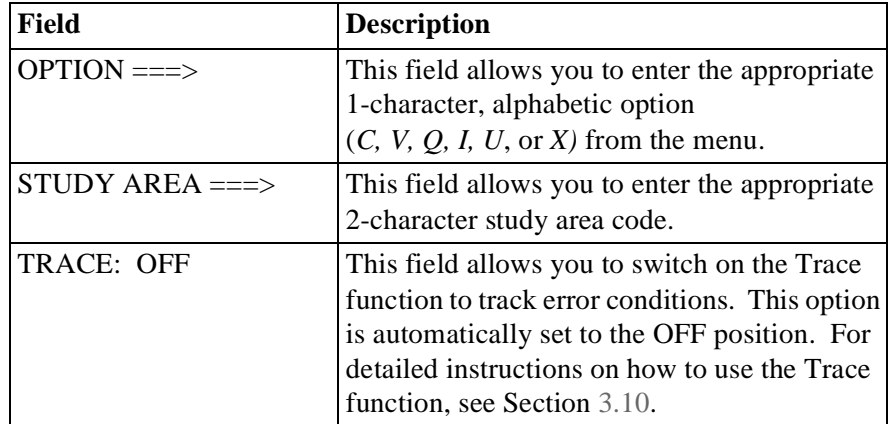

#### <span id="page-46-0"></span>**4.1.1 Accessing the Functions on the Administrator's Menu**

To access the TDIS-CES standard functions from the Administrator's Menu:

- 1. Type the letter of the appropriate function  $(c, v, l, q, i, u, o r x)$  in the  $OPTION ==$  field.
- 2. Enter the 2-character study area code in the *STUDY AREA ===>* field.

**NOTE —** You do not have to enter the study area code when accessing the Common Variables table (option **V**).

- 3. Press the ENTER key.
- 4. Perform **one** of the following functions:
	- If you do not want to switch on the Trace function, press the ENTER key again.
	- If you want to switch on the Trace function, type the word **on** into the *TRACE: OFF* field. See Section 3.10 for more information about the Trace function.

Sections [4.2](#page-47-0) through [4.5](#page-52-0) explain how to use each of the standard functions on the Administrator's Menu.

## <span id="page-47-0"></span>**4.2 The TDIS-CES Application Screen**

The TDIS-CES Application function (option **C** on the Administrator's Menu) allows you to access the TDIS-CES Main Menu from the Administrator's Menu. The TDIS-CES Main Menu is shown in Figure 4-3.

```
-------- TDIS-CES MAIN MENU
OPTION ==STUDY AREA: OH
    IL INV. LOAD - Load DRMA Investment Data
   The USAGE LOAD - Load TDIS Usage Data<br>UC USAGE LOAD - Load TDIS Usage Data<br>UC USAGE RPT - Develop Usage CC/CAT/ECN data
                                                                          DRMA DATE: 06/93<br>TDIS DATE: 10/04/93
                        - Verify DRMA Investment
                                                                          PRINTER: PY4P11
    \mathbb{D}DRMA
                        - Match Usage and Investment
    M.
        MATCH
                                                                          CLASS: A
        INVESTMENT - Analyze/Adjust Investment<br>COMPL USAGE- Verify Complement Usage
    \mathsf{T}С
    U
        USAGE
                        - Analyze/Adjust Usage
                       - History Hayles' Osage<br>- Verify Study Results<br>- Browse load, CC/CAT/ECN or Study Reports<br>- Manage User Tables<br>- Manage User Tables
    Š<br>R
        STUDY
        RESULTS
    B
        BROWSE
        TABLES
    TRI INV LOCK
                        - Release Lock on the Investment Table
    RU USG LOCK
                        - Release Lock on the Usage Table
    SR STATUS
                        - Status Report
    DB DEBUG AIDE - Debugging Aide<br>X EXIT - Exit TDIS-CES Application
        EXIT
Press ENTER to continue, X to exit, or HELP for more information.
```
**Figure 4-3.** TDIS-CES Main Menu

To learn how to access and execute the functions on the TDIS-CES Main Menu, refer to the *TDIS-CES User's Guide* (BR-759-200-001)

## <span id="page-48-0"></span>**4.3 The Common Variables Screen**

The purpose of the Common Variables table (option **V** on the Administrator's Menu) is to create or change certain variables that apply to all TDIS-CES users. The information in this table is established during the initial installation of TDIS-CES and rarely changes.

```
T/DIS-CES COMMON VARIABLE INPUT
OPTION =>
                  Please enter the following required fields:
                    HI-LVL Dataset Qualifier (max 15 chars)
                    => XXXXX
                    Company Name (max 36 chars)
                    ==> BELLCORE T/DIS RELEASE 4.0
                    SITE CPU Code
                                          (2 \text{ chars}) \implies \text{NW}SITE Data Base Owner (2 chars) => NW
        Press ENTER to continue, X to exit, or HELP for more information
```
**Figure 4-4.** Common Variables Table

<span id="page-49-0"></span>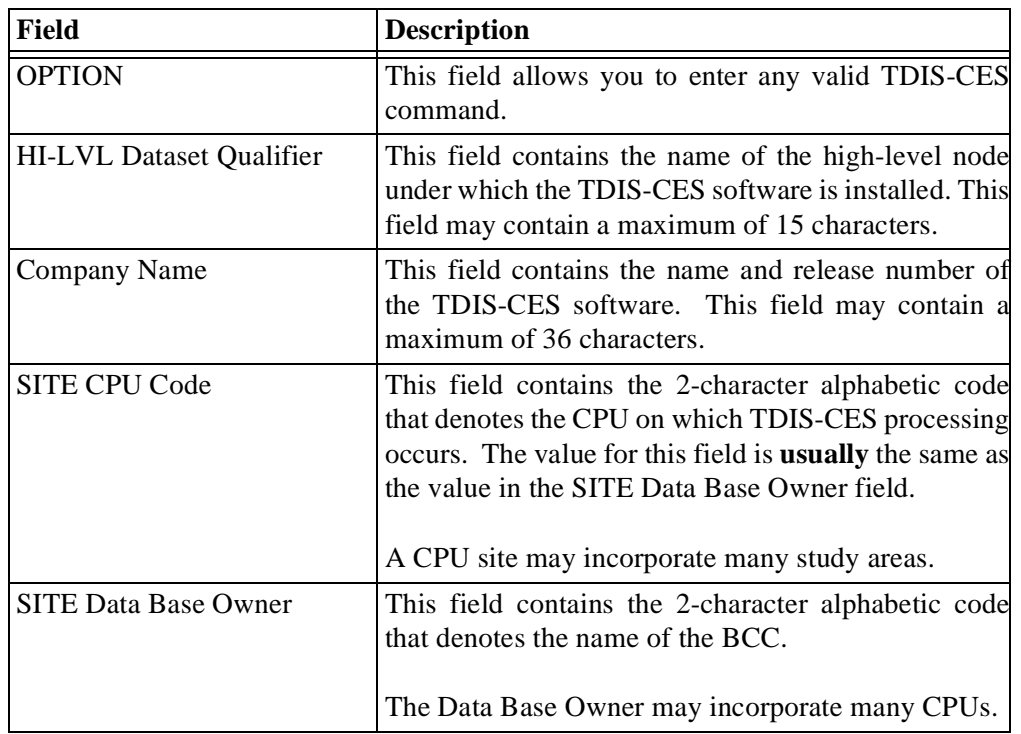

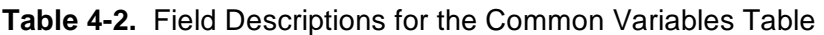

#### <span id="page-50-0"></span>**4.3.1 Updating the Common Variables Table**

Update the Common Variables table when

- The TDIS-CES application moves under a new high-level qualifier or when the highlevel node is changed
- The release number of the TDIS-CES application changes
- The SITE CPU changes
- The SITE Data Base Owner changes.

To update the Common Variables table:

- 1. Access the Common Variables table by choosing option **V** on the Administrator's Menu.
- 2. Move the cursor until it appears in the field to be modified.
- 3. Type the new value into the appropriate field; you will overtype the existing value for that field. **Important:** If the original field value is longer than the new value, press the space bar until the remainder of the original field value disappears.
- 4. Repeat Steps 2 and 3 until you have made all necessary changes. Then, go on to Step 5.
- 5. Press the ENTER key. A verification message is displayed in the upper right-hand corner of your screen :

#### COM VAR TABLE UPDATED

- 6. Press the TAB key until the cursor is in the *OPTION ===>* field.
- 7. Type **x** into the *OPTION ===>* field.
- 8. Press the ENTER key. The Administrator's Menu is displayed.

## <span id="page-51-0"></span>**4.4 Compress Library PDS**

The TDIS-CES Table Library, i.e., that DSN assigned as ISPTLIB in the LIBDEF of your Installation CLIST (see Section 2.4), is a partitioned data set (PDS) with a lot of update activity. Over time, the organization of data tables loses efficiency and the total size of the PDS increases accordingly.

#### **4.4.1 When to Use the Compress Function (Option L)**

In order to minimize DASD storage costs and to prevent TDIS-CES system failures from attempting to exceed maximum allocated storage space, you must compress the Table Library periodically. This process reorganizes the stored data and brings total storage down to the minimum required. How frequently you should use the Compress function depends on local activity; you should do it at least once a week.

#### **4.4.2 Using the Compress Function**

Follow the procedures below to use the Compress function:

- 1. Enter the fully-qualified DSN for the Table Library (enclosed in quotes) in the DSN to Compress field at the bottom of the Administrator's menu.
- 2. Select Option L.
- 3. Press the ENTER key.

After a short processing delay, the message COMPRESS SUCCESSFUL appears in the upper-right corner and the process is completed.

> **NOTE —** If another user is using the Table library when you try to use the Compress function, the process will terminate with the error message ALLOCATION FAILED. Before attempting another compress, make sure all other users log off TDIS-CES.

> **NOTE —** To minimize contention for the Table Library, you should use the Compress function at periods of offpeak local activity (e.g., early morning or lunchtime).

## <span id="page-52-0"></span>**4.5 The Lock Screens**

There are three functions on the TDIS-CES Administrator's Menu associated with locking:

- Query Lock (option **Q**) the purpose of this screen is to determine which user ID, if any, is locking the investment and/or usage tables for a study area.
- Investment Lock (option **I**) the purpose of this screen is to release the lock for the investment tables for a particular study area.
- Usage Lock (option **U**) the purpose of this screen is to release the lock for the usage tables for a particular study area.

#### **4.5.1 When to Use the Lock Screens**

Within the TDIS-CES application, the Study Area Variables table (YDCVAR*ZZ*, where ZZ = the study area) controls the sharing of information across all user IDs working in common databases. The Study Area Variables table *protects* the investment and usage data by not allowing more than one user to update a database simultaneously. For example, if user ID "A" executes a Load Usage and/or a Load Investment for study area "ZZ" while user ID "B" is currently working on a circuit equipment study for the **same** study area, user ID "A" would destroy the data for the study currently in process for user ID "B". For this reason, the TDIS-CES system "locks" all other users out of the investment and/or usage tables while another user is updating the corresponding database.

Under normal conditions, the Study Area Variables table does not need to be modified. However, there are special circumstances that require you to determine if locks are applied to the table and, if necessary, to release those locks. The following are some conditions that indicate you may need to release the locks to the Study Area Variables table:

- None of the users with access to the TDIS-CES system can execute a Load Investment or a Load Usage function for a particular study area.
- The MVS system crashed during an update\* function.
- A user timed-out of the MVS operating system during an update function.
- The program abends during an update function.

<sup>\*</sup> Update functions are Load Investment, Load Usage, Adjust Investment, Adjust Usage, and Execute Basic Study.

#### <span id="page-53-0"></span>**4.5.2 Using the Lock Functions**

To check the locks on the usage and investment tables:

- 1. Access the Administrator's Menu.
- 2. Type **q** in the *OPTION ===>* field and press the ENTER key. One of the following messages will appear in the upper right-hand corner of the screen:
	- a. No locks applied if you receive this message, lock-out from the investment and usage tables is not the problem. Investigate other solutions to your problem.
	- b. Usg lock: [*login*] if you receive this message, release the locks on the usage tables.
	- c. Inv lock: [*login*] if you receive this message, release the locks on the investment tables.
	- d. Both tables locked if you receive this message, you should release the locks on both the usage and investment tables.

To display more information about the above messages, type **help** (or press the equivalent function key) in the *OPTION ===>* field.

To release the locks on the Usage and/or Investment tables:

**WARNING —** Make sure that no one is currently updating the Investment or Usage databases **before** you release the locks to the table(s). By releasing the locks to the tables while a user is making changes to a database, multiple users will be able to update a single database simultaneously; this process destroys the data.

- 1. Access the Administrator's Menu.
- 2. Type **q** in the *OPTION ===>* field and press the ENTER key. You receive message b, c, or d (above).
- 3. Type **help** (or press the equivalent function key) in the *OPTION ===>* field. A detailed message, indicating the user IDs that are holding the investment and/or usage locks, is displayed.
- 4. Contact the user(s) who are holding the investment and/or usage locks.
	- If the user(s) are **not** updating any of the TDIS-CES tables, proceed to Step 5.
	- If the user(s) are updating any of the TDIS-CES tables, **do not release the locks on the table(s).**
- 5. Type **i** or **u** in the *OPTION ===>* field and press the ENTER key. Option **i** releases the lock on the investment tables; option **u** releases the lock on the usage tables. When the locks are successfully released, a confirmation message is displayed in the upper right-hand corner of your screen.

# <span id="page-54-0"></span>**5. Archive and Restore Procedures**

The TDIS-CES archive procedure is used to retain essential information so that it may be restored in the future. This section describes how to archive and restore TDIS-CES data.

The archive and restore features are Job Control Language (JCL) batch procedures used to archive and restore TDIS-CES information. These procedures are separated into functions. Each is archived onto a separate tape, as follows:

- YDCS050 Archive all software and all table members  $(1, 3)$
- YDCS051 Archive all software and software table members only (1)
- YDCS052 Archive all database table members and input files (2)
- YDCS053 Archive all user table members only (2)
- YDCS060 Restore all software and all table members (1)
- YDCS061 Restore all software and software table members only (1)
- YDCS062 Restore all database table members and input files (2)
- YDCS063 Restore all user table members only (2)
- YDCS064 Print user table members only without restore (2).

Notes: (1) Execute for each CPU as required

- (2) Execute for each study area as required
- (3) Execute periodically for disaster recovery

The retention period for all archived information defaults to 7 years, but may be overridden by changing a symbolic parameter (RETPD).

## <span id="page-55-0"></span>**5.1 Archiving Data**

This section describes how to archive TDIS-CES information. Table 5-1 describes the four procedures, located in your Procedure Library (JCLLIB), used for archiving data.

| Program | <b>Function</b>                      | <b>Execution frequency</b>         |
|---------|--------------------------------------|------------------------------------|
| YDCS050 | Archive all libraries                | Periodically for disaster recovery |
| YDCS051 | Archive software facility            | With each TDIS-CES release         |
| YDCS052 | Archive database tables and<br>input | Monthly, or after each CES         |
| YDCS053 | Archive user tables                  | Monthly, or after each CES         |

**Table 5-1.** Archive Programs in the JCLLIB

Sections 5.1.1 through 5.1.4 include a list of the archived datasets and the execution parameters for each procedure.

#### **5.1.1 Disaster Recovery (YDCS050)**

The disaster recovery facility, program YDCS050, archives all TDIS-CES software and table libraries, combining the functions of Sections 5.1.2 through 5.1.4 into a single procedure. The procedure should be run periodically (e.g., quarterly) at local discretion as a safeguard against extensive dataset loss. Local data center backup procedures may already be sufficient, making this procedure unnecessary.

Table 5-2 describes the execution parameters for the YDCS050 procedure.

**Table 5-2.** Execution Parameters for YDCS050

| Format            |
|-------------------|
| AA                |
| MMYY (no slashes) |
|                   |

 $A =$ alphabetic character

Datasets archived with this procedure can subsequently be restored using the YDCS060 procedure. For additional details, refer to the runbook in the TDIS RUNBOOK library.

> **NOTE —** When you archive for disaster recovery with YDCS050, retain the volume serial (VOLSER) number. You must have the VOLSER to restore data.

#### <span id="page-56-0"></span>**5.1.2 Archive Software Facility (YDSC051)**

The archive software facility, program YDCS051, archives the following datasets onto tape:

- Program library (PGMLIB)
- CLIST library (CLIST)
- Message library (MSGS)
- Panels library (PANELS)
- Procedure library (JCLLIB)
- Table library (TABLES), members YDCCMDS and YDCCOMMV only.

Table 5-3 describes the execution parameters for the YDCS051 procedure.

**Table 5-3.** Execution Parameters for YDCS051

| <b>Parameter</b>       | Format              |
|------------------------|---------------------|
| CPU (company ID)       | AA                  |
| CNTLDTE (control date) | MMDDYY (no slashes) |

\* A = alphabetic character

Datasets archived with this procedure can subsequently be restored using the YDCS061 procedure. For more details on archiving the TDIS-CES software, refer to the runbook in the TDIS RUNBOOK library.

> **NOTE —** When you archive the software facility with YDCS051, retain the Volume Serial (VOLSER) number. You must have the VOLSER to restore this data.

#### **5.1.3 Archive Study Data Facility (YDCS052)**

The archive study data facility, program YDCS052, archives the following datasets onto tape:

- Investment tables:
	- DRMA all investment tables (YDCDIN)
	- DRMA ECN investment table (YDCDEI)
	- DRMA FRC investment table (YDCDFI)
	- DRMA 11 Char Loc Investment Table(YDCDEXXX)
- Base investment table (YDCBINXX)
- ECN 800 investment table (YDCEINXX)
- Central stock investment table (YDCCINXX)
- Power investment table (YDCPINXX).
- Usage processing tables:
	- Subdivision usage table (YDCSBDXX)
	- Complement usage table (YDCCMPXX).
- Basic study tables:
	- Three categorized investment tables (YDCCT1XX,

YDCCT2XX, YDCCT3XX)

- Study area variables table (YDCVARXX).
- Post basic study tables:
	- Base investment table (YDCBIPXX)
	- Central stock investment table (YDCCIPXX)
	- ECN 800 investment table (YDCEIPXX)
	- Power investment table (YDCPIPXX)
- DEBUGGING TABLE:
	- Debugging table(YDCCPEXX)

**NOTE —** 'XX' designates the Study Area (one table for each Study Area).

Table 5-4 on the following page describes the execution parameters for the YDCS052 procedure.

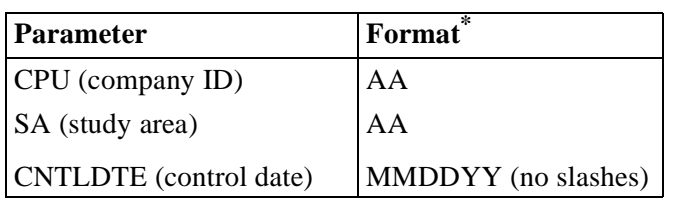

<span id="page-58-0"></span>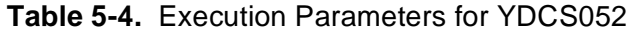

 $A =$ alphabetic character

Three additional steps in the procedure archive the three input files (MNFACSUM and MEQPSUM from TDIS and DR08 from PICS/DRMA) that are generated monthly. This gives the local company the option to also archive these three input files with the other CES data to be able to reproduce the study. Because the MNFACSUM and MEQPSUM datasets should be archived with TDIS data, and the DR08 dataset should be archived by PICS, this will introduce some redundancy in archive files. However, it will also provide access to all necessary study data in one place. If the local companies do not elect to archive the three input files, these steps may be commented.

Datasets archived with this procedure can subsequently be restored using the YDCS062 procedure. For more details about archiving the TDIS-CES study data, refer to the runbook in the TDIS RUNBOOK library.

> **NOTE —** When you archive the study data with YDCS052, retain the Volume Serial (VOLSER) number. You must have the VOLSER to restore this data.

#### **5.1.4 Archive User Tables Facility (YDCS053)**

The archive user tables facility, program YDCS053, archives the following datasets onto tape:

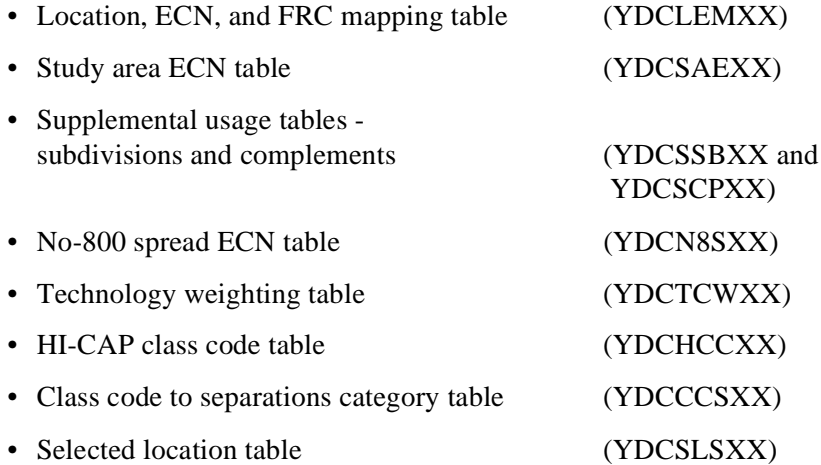

<span id="page-59-0"></span>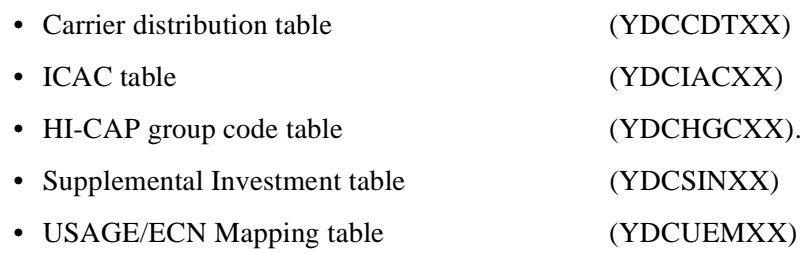

**NOTE —** 'XX' designates the Study Area (one table for each Study Area).

Table 5-5 describes the execution parameters for the YDCS053 procedure.

| Parameter              | Format <sup>®</sup> |
|------------------------|---------------------|
| CPU (company ID)       | AA                  |
| <b>SA</b> (study area) | AA                  |
| CNTLDTE (control date) | MMYY (no slashes)   |

**Table 5-5.** Execution Parameters for YDCS053

 $A =$ alphabetic character

Datasets archived with this procedure can subsequently be restored using the YDCS063 procedure or printed using the YDCS064 procedure. For more details about archiving the TDIS-CES user tables, refer to the runbook in the TDIS RUNBOOK library.

> **NOTE —** When you archive the user tables with YDCS053, retain the Volume Serial (VOLSER) number. You must have the VOLSER to restore this data.

## **5.2 Restoring Archived Data**

This section describes how to restore TDIS-CES information. Table 5-6 describes the four procedures, located in your JCLLIB, for restoring data.

| Program             | <b>Function</b>                      | <b>Execution frequency</b> |
|---------------------|--------------------------------------|----------------------------|
| YDCS060             | Restore all libraries                | Only for disaster recovery |
| YDCS061             | Restore software facility            | As needed                  |
| YDCS062             | Restore database tables and<br>input | As needed                  |
| YDCS <sub>063</sub> | Restore user tables                  | As needed                  |

**Table 5-6.** Restore Programs in the JCLLIB

<span id="page-60-0"></span>Subsections 5.2.2 through 5.2.4 include the execution parameters for each restore procedure. A fifth procedure (YDCS064, described in Section 5.2.5) permits a printout of the user tables (restored by YDCS063) for validation before restore.

Note that for the restore procedures (excluding YDCS064), writing to a test dataset (default) minimizes the probability of accidentally overlaying needed file(s), but manual copy/concatenation is then required to move these files to the active TDIS-CES libraries. Writing tables directly to the active libraries circumvents any manual copy/concatenation effort, but requires caution to avoid losing (overlaying) needed files.

If you wish to restore to a test dataset, no overrides are required. If you want to restore directly to the active TDIS-CES libraries, set the symbolic parameters as follows:

TEST= DISP='(OLD,KEEP,KEEP)' DVOL=,

This can be done either

- In the procedure, if this will be the usual mode of operation
- As overrides in the control JCL (for occasional changes).

#### **5.2.1 Restore all Libraries (YDCS060)**

This procedure restores the datasets archived by the YDCS050 procedure (see Section 5.1.1).

Table 5-7 describes the execution parameters for the YDCS060 procedure.

**Table 5-7.** Execution Parameters for YDCS060

| <b>Parameter</b>       | Format            |
|------------------------|-------------------|
| CPU (company ID)       | AA                |
| CNTLDTE (control date) | MMYY (no slashes) |
| VOLSER (volume serial) | <b>ANNNNN</b>     |

\*  $A = alphabetic character$ ;  $N = numeric character$ 

For more details on restoring all TDIS-CES libraries, refer to the runbook in the TDIS RUNBOOK library.

#### **5.2.2 Restore Software Facility (YDCS061)**

This procedure restores the datasets archived by procedure YDCS051 (see Section 5.1.2).

<span id="page-61-0"></span>Table 5-8 describes the execution parameters for the YDCS061 procedure.

| <b>Parameter</b>       | Format*           |
|------------------------|-------------------|
| CPU (company ID)       | AA                |
| CNTLDTE (control date) | MMYY (no slashes) |
| VOLSER (volume serial) | <b>ANNNNN</b>     |

**Table 5-8.** Execution Parameters for YDCS061

 $A =$  alphabetic character;  $N =$  numeric character

For more details on restoring the TDIS-CES software, refer to the runbook in the TDIS RUNBOOK library.

## **5.2.3 Restore Study Data Facility (YDCS062)**

This procedure restores the datasets archived by the YDCS052 procedure (see Section 5.1.3).

Table 5-9 describes the execution parameters for the YDCS052 procedure.

| <b>Parameter</b>       | Format <sup>*</sup> |
|------------------------|---------------------|
| CPU (study area)       | AA                  |
| SA (study area)        | AA                  |
| CNTLDTE (control date) | MMYY (no slashes)   |
| VOLSER (volume serial) | <b>ANNNNN</b>       |

**Table 5-9.** Execution Parameters for YDCS062

\* A = alphabetic character;  $N =$  numeric character

For more details on restoring the TDIS-CES study data, refer to the runbook in the TDIS RUNBOOK library.

## <span id="page-62-0"></span>**5.2.4 Restore User Tables Facility (YDCS063)**

This procedure restores the datasets archived by procedure YDCS053 (see Section 5.1.4). Table 5-10 describes the execution parameters for the YDCS063 procedure.

**Table 5-10.** Execution Parameters for YDCS063

| <b>Parameter</b>              | Format*           |
|-------------------------------|-------------------|
| CPU (study area)              | AA                |
| SA (study area)               | AA                |
| <b>CNTLDTE</b> (control date) | MMYY (no slashes) |
| VOLSER (volume serial)        | <b>ANNNNN</b>     |

\* A = alphabetic character;  $N =$  numeric character

For more details on restoring the TDIS-CES user tables, refer to the runbook in the TDIS RUNBOOK library.

#### **5.2.5 Print User Tables (YDCS064)**

This procedure prints the datasets archived by procedure YDCS063 (see Section 5.2.4). Table 5-11 describes the execution parameters for the YDCS064 procedure.

**Table 5-11.** Execution Parameters for YDCS064

| <b>Parameter</b>       | Format            |
|------------------------|-------------------|
| CPU (study area)       | AA                |
| SA (study area)        | AA                |
| CNTLDTE (control date) | MMYY (no slashes) |
| VOLSER (volume serial) | <b>ANNNNN</b>     |

 $A =$  alphabetic character;  $N =$  numeric character

On execution, necessary datasets are recalled from tape to temporary disk datasets and are printed using ISPF. The temporary datasets are then deleted.

**NOTE —** Step YDCS064 requires access to the ISPF profile to print reports, which would normally default to the profile of the USERID invoking the job (named ''USERID.PROFILE.SPF''). Because this profile is reserved while the invoking ID is active, a contention problem would arise. Therefore, the procedure points to another profile (named ''&LIBNODE..ISPF.PROFILE'') that must previously have been allocated and copied from ''USERID.PROFILE.SPF''. Alternatively, the invoking JCL may contain an override that points to a copy of the profile previously created. For example

> //STEP02.ISPFPROF DD DSN=USERID.ISPF.PROFILE,DISP=SHR

For more details on restoring the TDIS-CES study data, refer to the runbook in the TDIS RUNBOOK library.

# <span id="page-64-0"></span>**TDIS Glossary Glossary**

**ACF2 —**A dataset security program for the MVS operating system.

**Application Administrator —**The person(s) who serve as the liaison between the TDIS-CES end users and the computer center. The application administrator is responsible for handling the TDIS-CES installation, CLISTS, allocations, operations, and Administrator's Menu functions.

**CLIST —** Command List. A small TSO program that triggers certain functions.

**DASD** — Direct Access Storage Device.

**DRMA** — Division of Revenues Monthly Allocation Process. DRMA provides investment data to the TDIS-CES system.

**High-Level Node —** See *high-level qualifier*.

**High-Level Qualifier —** In a dataset name, that portion appearing before the first period in the name.

**ISPF —** Interactive System Productivity Facility.

**Libraries —** A designated area on TSO that contains data for TDIS-CES utilities.

**MVS —** Multiple Virtual Machine. MVS is the operating system on which the TDIS-CES application runs.

**RACF —** A dataset security program for the MVS operating system.

**State Code —** The two-character alphabetic code that denotes a state that may undergo a circuit equipment study.

**Study Area —** The two-character alphabetic code that denotes an area in a state that may undergo a circuit equipment study.

**Synchronous Communication —** Data communication such that data bits are transferred at each pulse of a synchronizing clock signal. Synchronous communication is the opposite of asynchronous communication.

**TDIS —** TIRKS/Detailed Regulatory Process Interface System. TDIS provides usage data for the TDIS-CES system.

**TDIS-CES —** TIRKS/Detailed Regulatory Process Interface System - Circuit Equipment Study.

**TSO —** Time Sharing Option.

**Virtual Memory —** The "on-line" random access memory (RAM) that is allotted to each TSO user.

TDIS-CES Installation & Operations **BR 759–200–002**<br>
TDIS Glossary **BR 759–200–002**<br>
Issue 5, May 1998 **Release 7.2**

**Issue 5, May 1998**